# **Monitor Dell UltraSharp U3818DW Používateľská príručka**

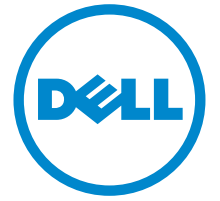

**Model: U3818DW Smernicový model: U3818DWb**

# **Poznámky, upozornenia a výstrahy**

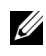

**ZA POZNÁMKA:** POZNÁMKA označuje dôležitú informáciu, ktorá vám pomôže lepšie používat' váš počítač.

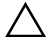

**UPOZORNENIE: UPOZORNENIE poukazuje na potenciálne poškodenie hardvéru alebo stratu údajov v prípade nedodržania pokynov.**

**VAROVANIE: VAROVANIE označuje potenciálne poškodenie majetku, zranenie osôb alebo smrt'.**

**2017 - 06 Rev. A00**

**Autorské práva © 2017 Dell Inc. Všetky práva vyhradené.** 

tento výrobok je chránený zákonmi USA a medzinárodnými zákonmi týkajúcimi sa autorských<br>práva duševného vlastníctva. Dell<sup>TM</sup> a logo Dell sú ochranné známky spoločnosti Dell Inc. v USA a/alebo v ďalších krajinách. Všetky ostatné značky a názvy spomínané v texte môžu byt' ochrannými známkami príslušných spoločností.

# **Obsah**

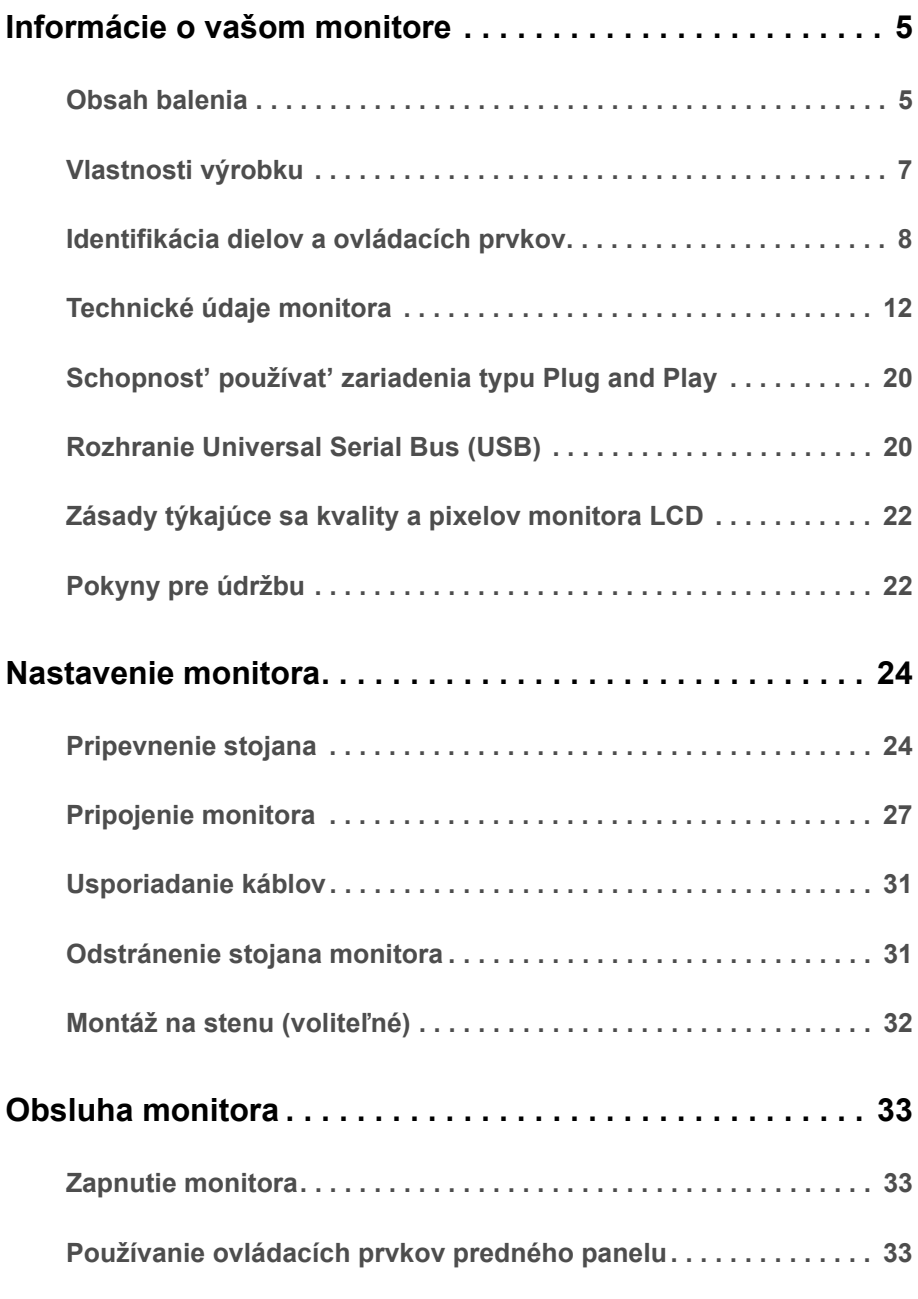

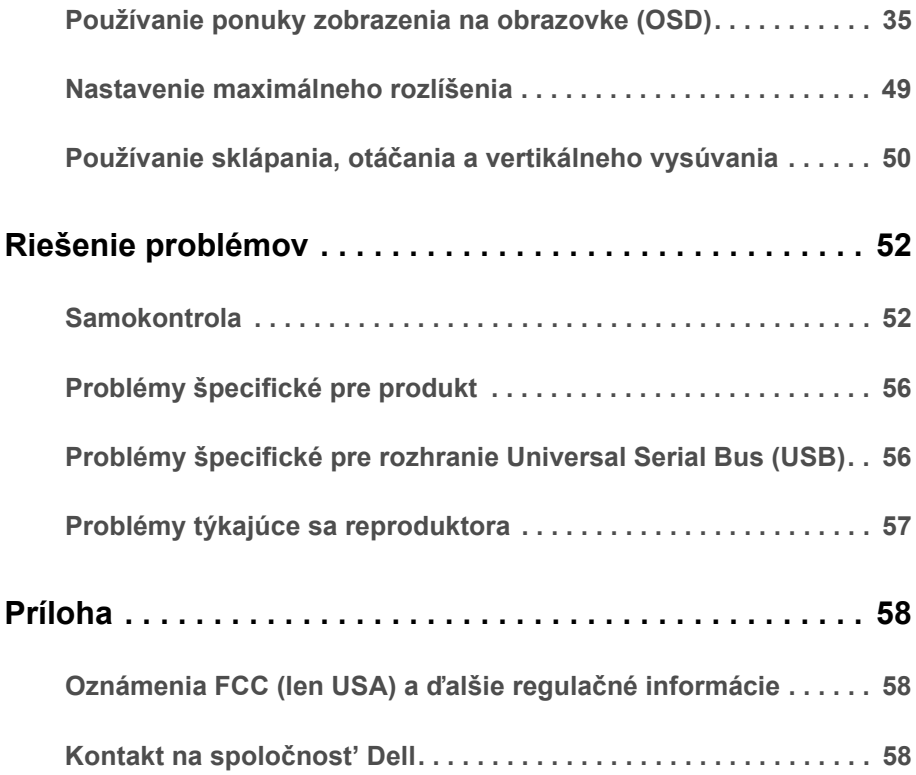

# <span id="page-4-1"></span><span id="page-4-0"></span>**Obsah balenia**

Váš monitor sa dodáva s nižšie uvedenými súčast'ami. Skontrolujte, či ste dostali všetky súčasti, a ak niečo chýba, [Kontakt na spolo](#page-57-3)čnost' Dell.

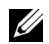

**POZNÁMKA:** Niektoré položky môžu byť voliteľné a nemusia sa dodávať s vaším monitorom. Niektoré funkcie alebo médiá možno nebudú v určitých krajinách k dispozícii.

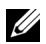

**POZNÁMKA:** Ak chcete k zariadeniu upevniť ľubovoľný iný stojan, naštudujte si inštalačnú príručku pre príslušný stojan, nájdete potrebné pokyny.

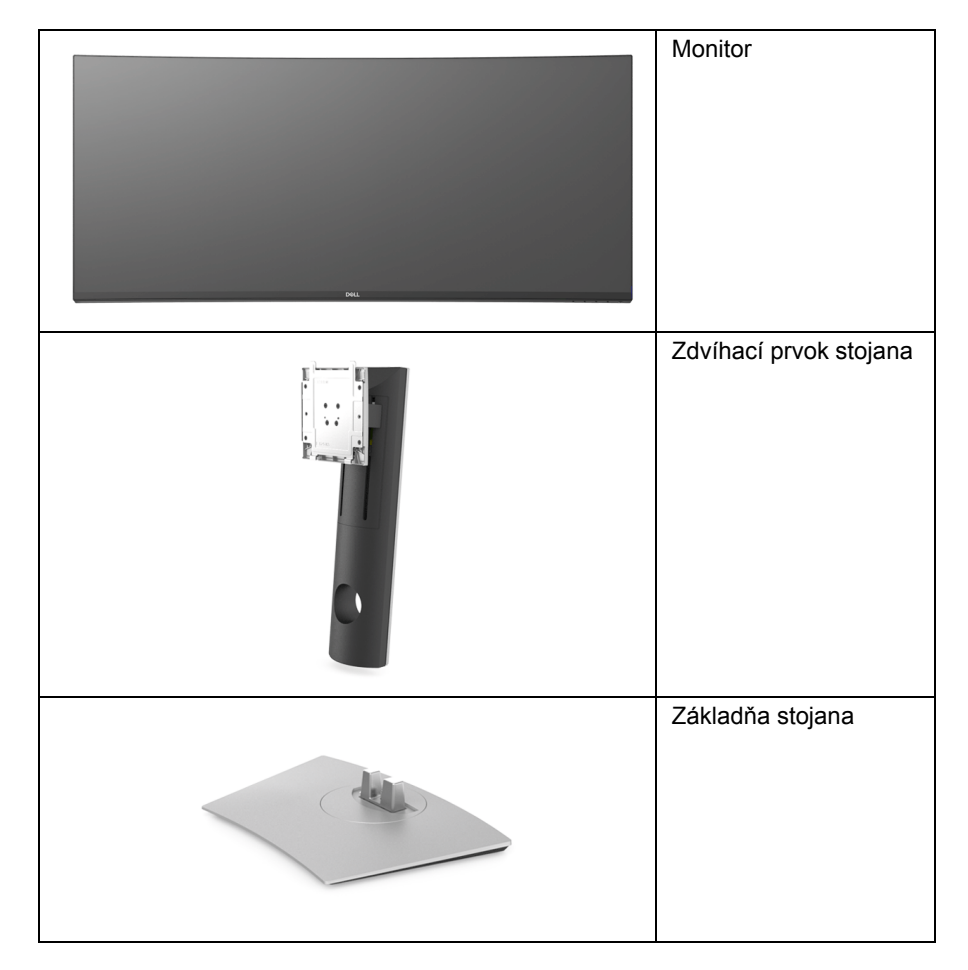

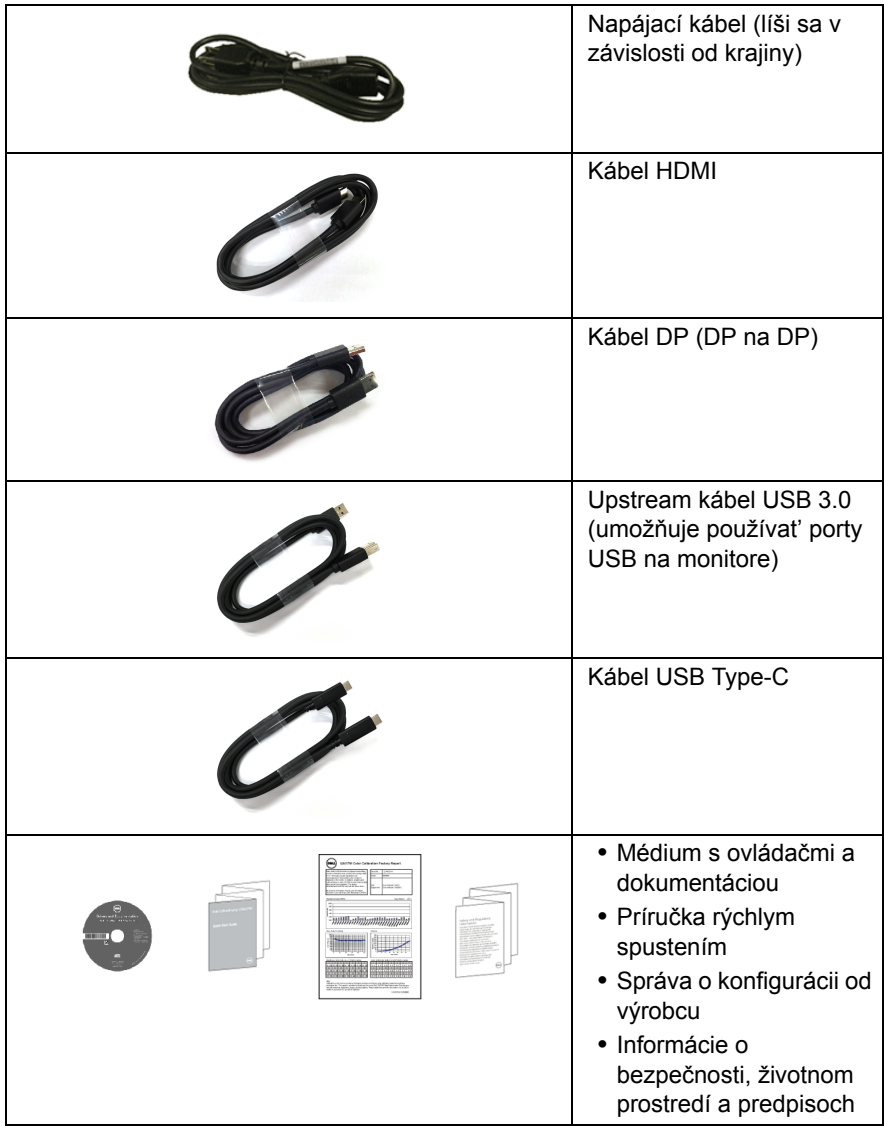

# <span id="page-6-0"></span>**Vlastnosti výrobku**

Displej s plochým panelom **Dell U3818DW** má aktívnu matricu, tenkovrstvový tranzistor (TFT), displej z tekutých kryštálov (LCD) a LED podsvietenie. Medzi vlastnosti monitora patrí:

- **•** 95,29 cm (37,5-palcová) viditeľná oblast' displeja (uhlopriečka). Rozlíšenie 3840 x 1600 (21:9) plus podpora zobrazenia na celej obrazovke pre nižšie rozlíšenia.
- **•** Širokouhlé zobrazenie umožňuje pozerat' z polohy v sede alebo v stoji.
- **•** Farebný gamut 99% sRGB s priemerom Delta E < 2.
- **•** Podporuje zdroje HDMI, USB Type-C, DisplayPort.
- **•** Jeden port USB Type-C na napájanie kompatibilného prenosného počítača počas prijímania signálu obrazu a údajov.
- **•** Možnost' otáčania, sklápania a zvislého vysúvania.
- **•** Ultra tenký kĺb minimalizuje kĺbovú medzeru pri viacmonitorovom používaní, umožňuje ľahšie nastavenie s elegantnými možnost'ami zobrazovania.
- **•** Odnímateľný stojan a 100 mm montážne otvory Video Electronics Standards Association (VESA™) pre flexibilné upevňovacie riešenia.
- **•** Schopnost' používat' zariadenia typu Plug and play v prípade podpory vo vašom systéme.
- **•** Nastavenia zobrazenia na obrazovke (OSD) pre jednoduchost' nastavenia a optimalizácie obrazovky.
- **•** Médiá so softvérom a dokumentáciou, ktoré obsahujú informačný súbor (INF), súbor zhody farieb obrazu (ICM) a dokumentáciu k výrobku.
- **•** Softvér Dell Display Manager v dodávke (dodáva sa na disku CD dodávanom spolu s monitorom).
- **•** Zásuvka na bezpečnostnú zámku.
- **•** Zámka stojana.
- **•** 0,5 W spotreba energie v pohotovostnom stave v režime spánku.
- **•** Optimalizácia pohodlia s obrazovkou bez blikania.

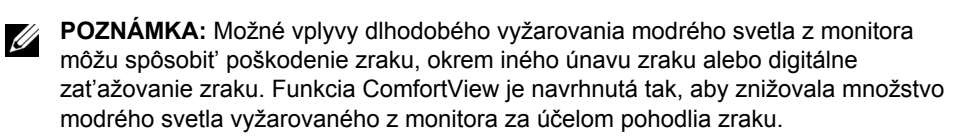

**•** Podporuje režim voľby Obrazy vedľa seba (PBP) a Obraz v obraze (PIP).

# <span id="page-7-0"></span>**Identifikácia dielov a ovládacích prvkov**

### **Pohľad spredu**

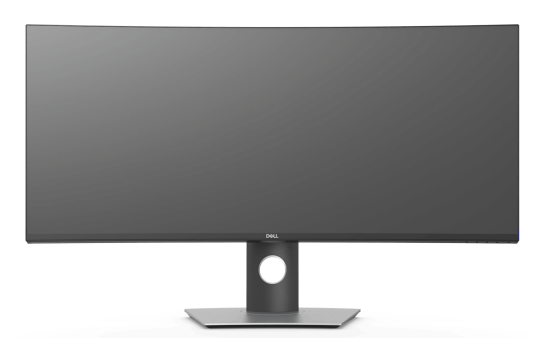

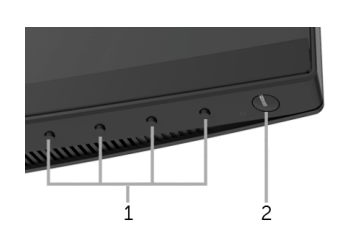

#### **Ovládacie prvky predného panela**

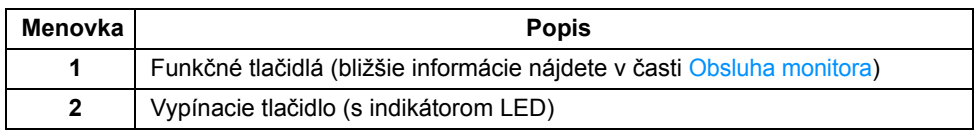

#### **Pohľad zozadu**

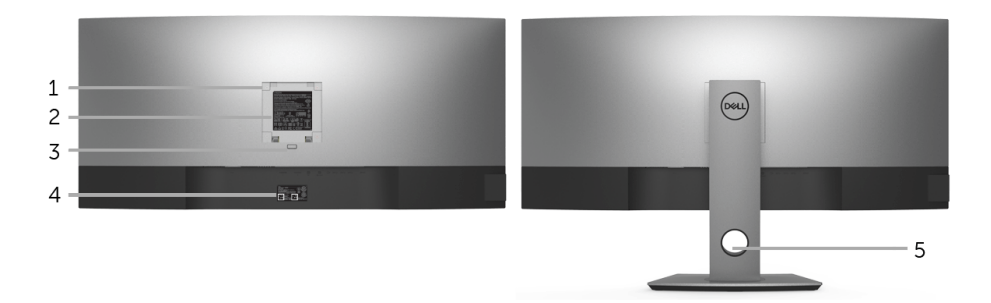

#### **Pohľad zozadu so stojanom monitora**

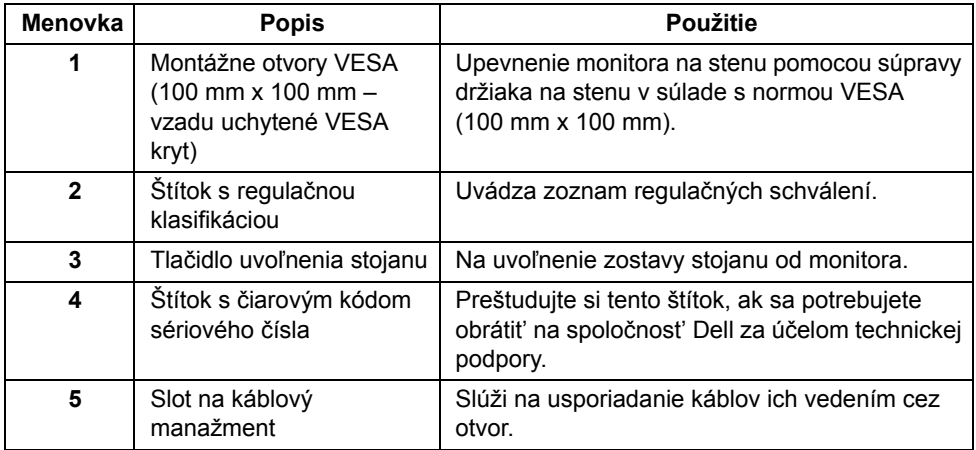

### **Bočný pohľad**

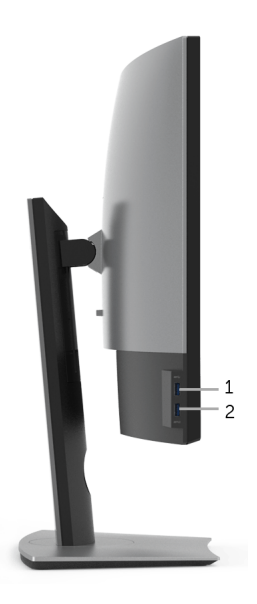

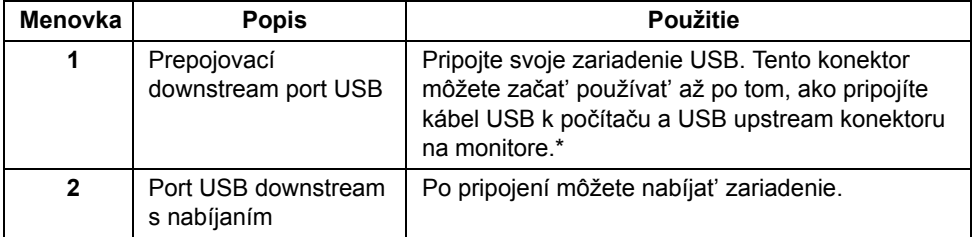

\* V rámci prevencie pred rušením signálom pri pripojení bezdrôtového USB zariadenia k portu USB downstream sa NEODPORÚČA pripájat' k susediacim portom žiadne iné USB zariadenia.

#### **Pohľad zdola**

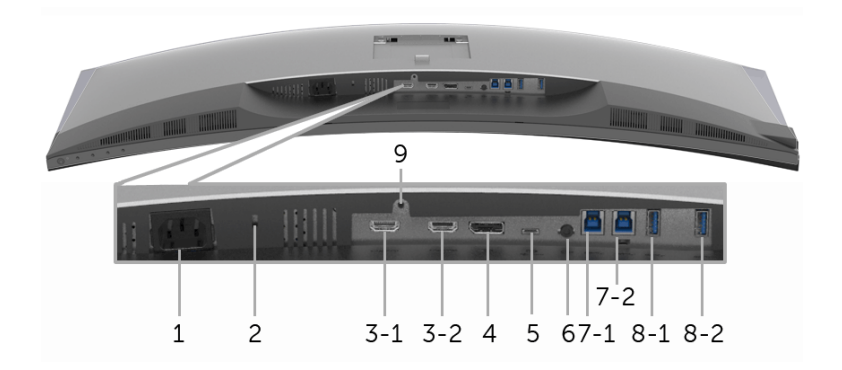

#### **Pohľad zospodu bez stojana monitora**

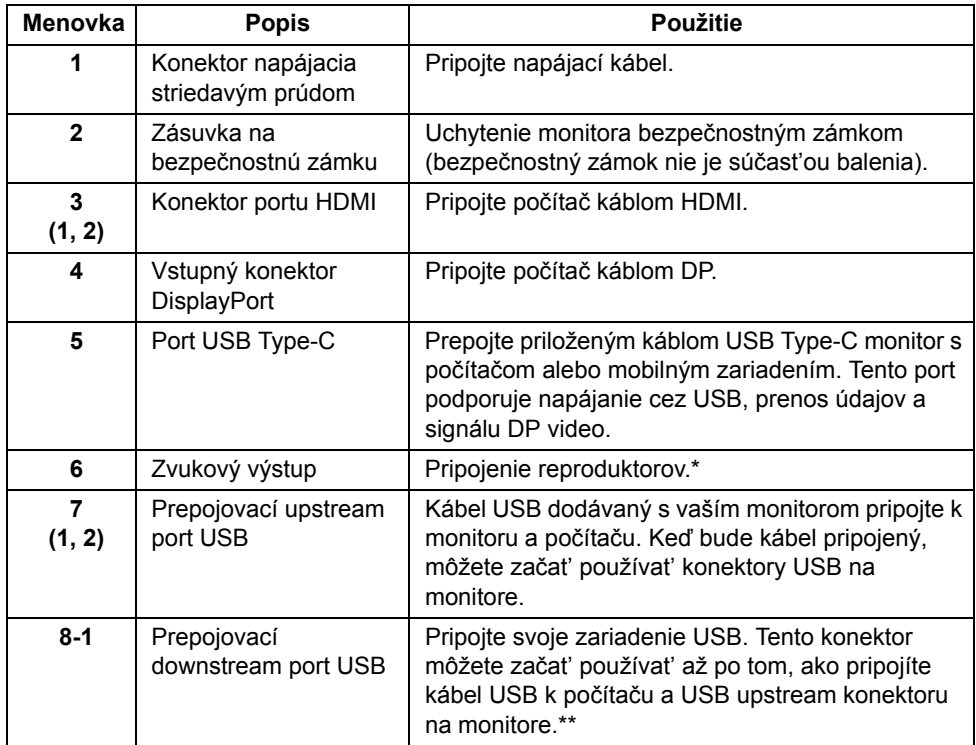

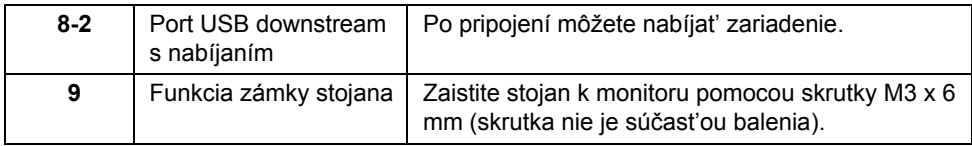

\* Konektor zvukového výstupu nepodporuje používanie slúchadiel.

\*\* V rámci prevencie pred rušením signálom pri pripojení bezdrôtového USB zariadenia k portu USB downstream sa NEODPORÚČA pripájat' k susediacim portom žiadne iné USB zariadenia.

# <span id="page-11-1"></span><span id="page-11-0"></span>**Technické údaje monitora**

### **Technické údaje plochého panelu**

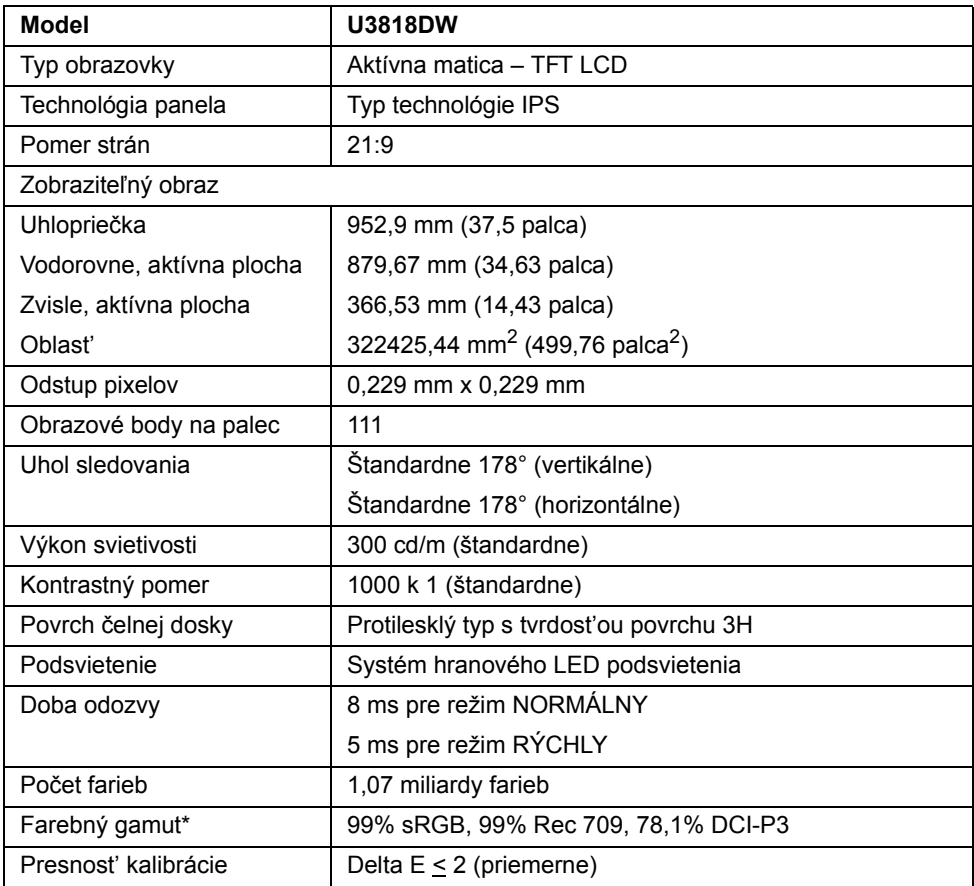

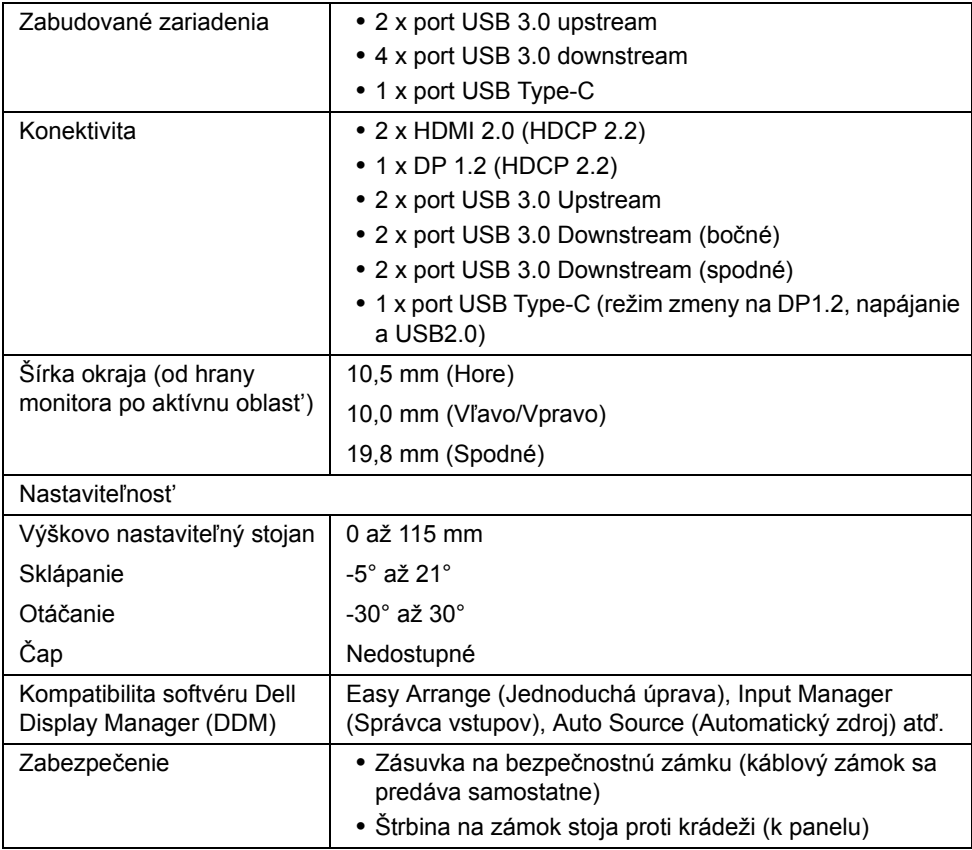

\* Len prirodzený panel v rámci predvoľby Vlastný režim.

# **Technické parametre rozlíšenia**

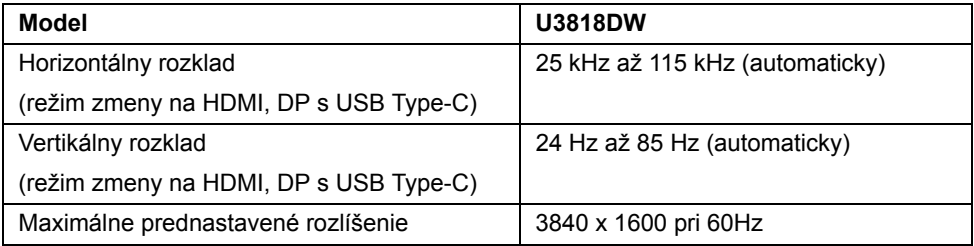

### **Podporované režimy videa**

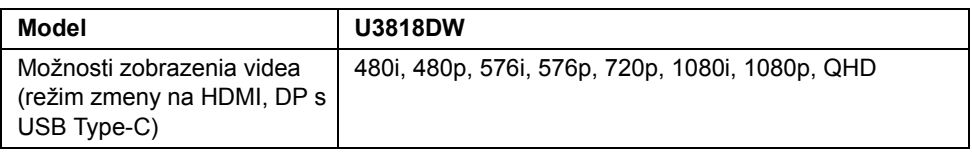

#### **Prednastavené režimy displeja**

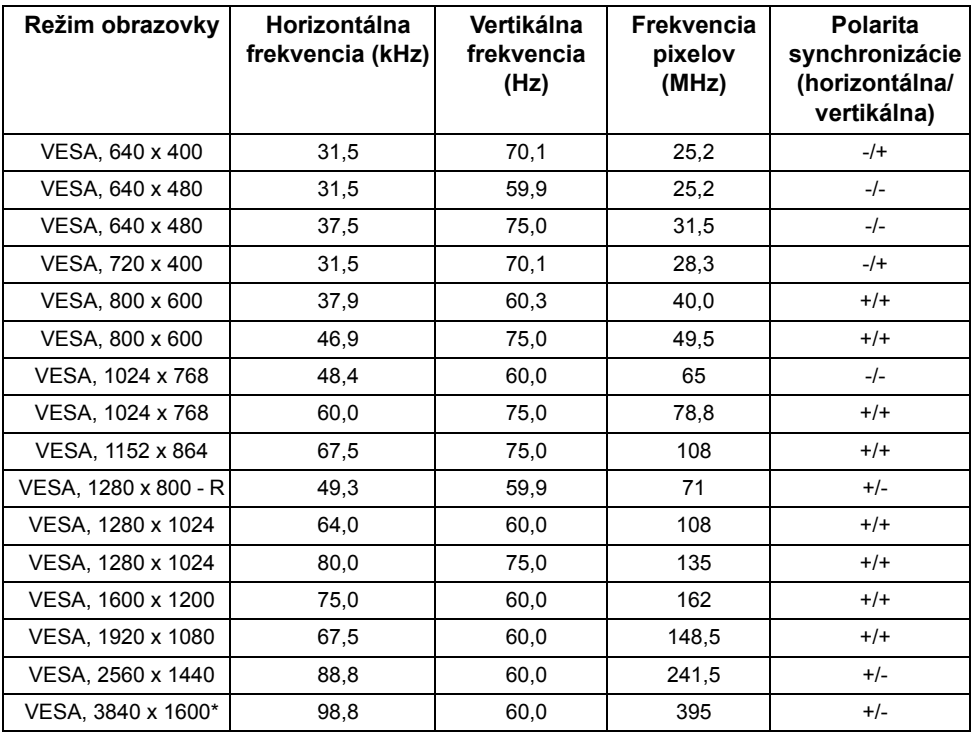

\* Vyžaduje grafickú kartu podporujúcu rozhranie HDMI 2.0.

### **Technické parametre elektrických komponentov**

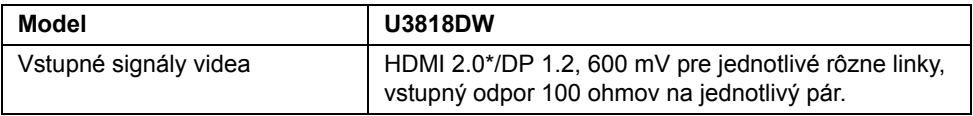

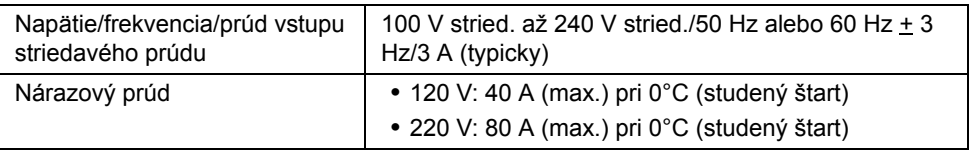

\* Nepodporuje voliteľné parametre HDMI 2.0: HDMI Ethernet Channel (HEC), Audio Return Channel (ARC), normu pre 3D formát a rozlíšenia a rozlíšenie digitálneho kina 4K.

#### **Parametre reproduktora**

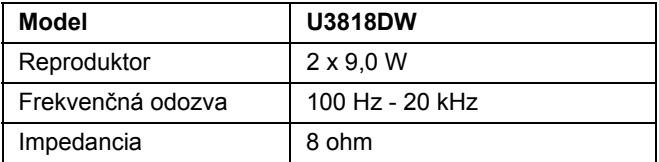

### **Fyzické vlastnosti**

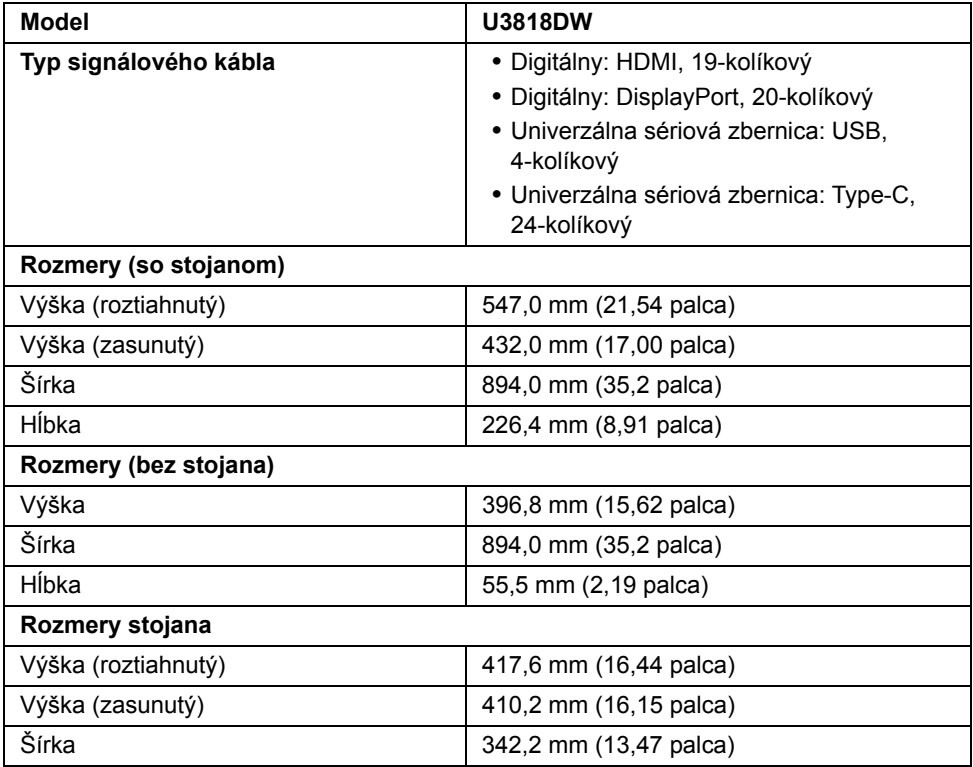

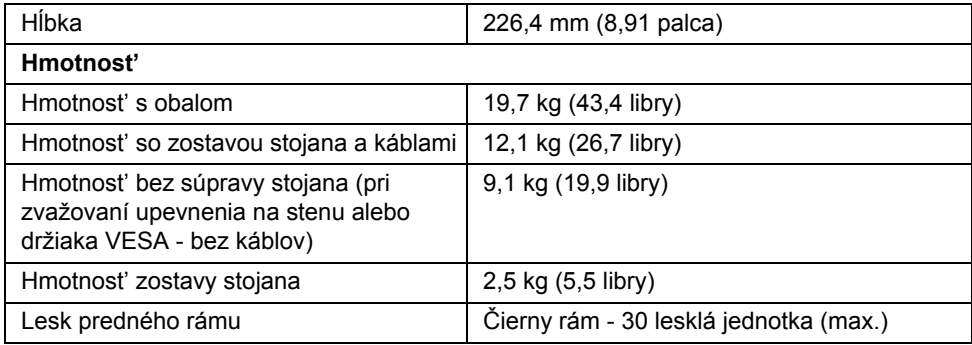

# **Environmentálne charakteristiky**

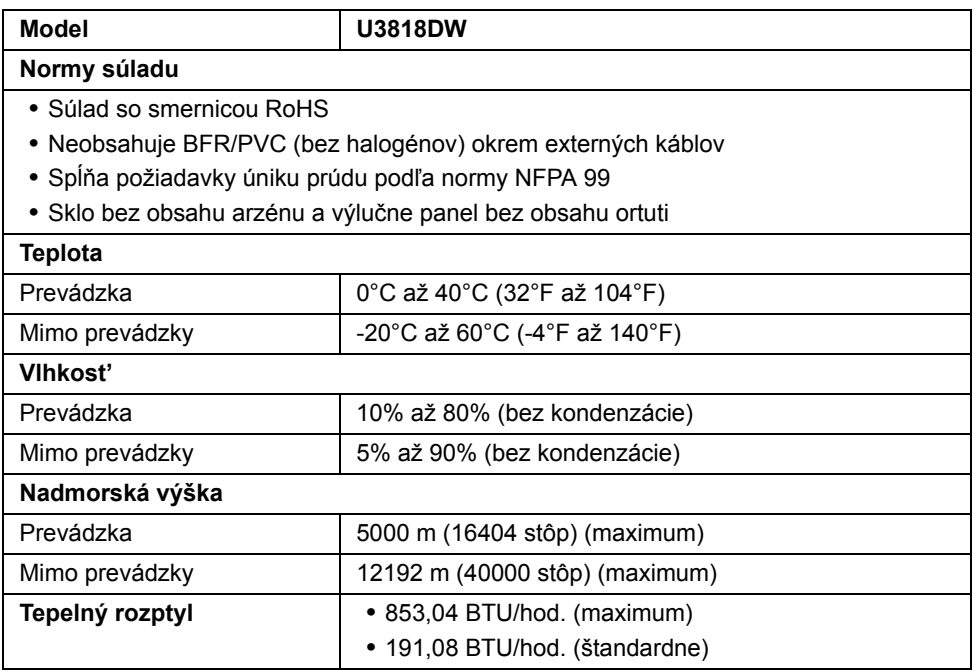

### <span id="page-16-0"></span>**Režim správy napájania**

Ak máte grafickú kartu, ktorá je v súlade s technológiou VESA DPM™ alebo máte vo vašom počítači nainštalovaný softvér, monitor môže automaticky znížit' svoju spotrebu energie v čase, keď ho nepoužívate. Označuje sa to ako *režim úspory energie*\*. Ak počítač rozpozná vstup z klávesnice, myši alebo iných vstupných zariadení, monitor automaticky obnoví činnost'. Nasledujúca tabuľka uvádza spotrebu energie a signalizáciu tejto funkcie automatickej úspory energie.

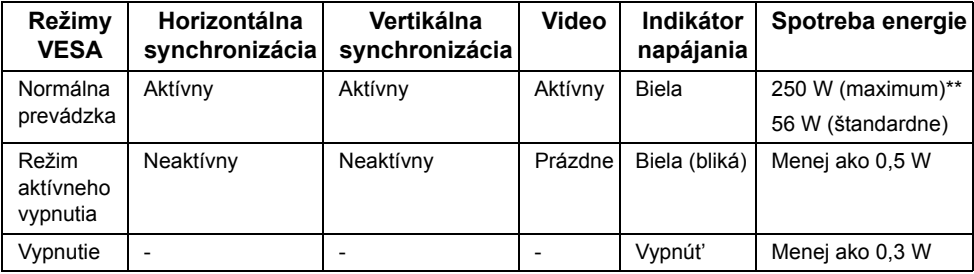

OSD funguje len v normálnom prevádzkovom režime. Keď sa stlačí ľubovoľné tlačidlo v režime aktívneho vypnutia, zobrazí sa nasledujúce hlásenie:

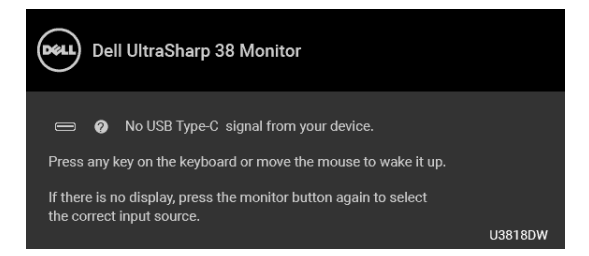

Aktiváciou počítača a monitora získate prístup do OSD.

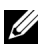

**POZNÁMKA:** Hlásenie sa môže mierne líšit' v závislosti od pripojeného vstupného signálu.

\* Nulovú spotrebu energie v režime vypnutia môžete dosiahnut' len odpojením hlavného kábla od monitora.

\*\* Maximálna spotreba energie s max. svietivost'ou a aktívnym rozhraním USB.

Tento dokument je len informačný a uvádza výkon v laboratórnych podmienkach. Výkon vášho výrobku môže byt' odlišný, závisí to od softvéru, súčastí a periférnych zariadení, ktoré ste si zakúpili. Neposkytuje sa záruka na aktualizáciu týchto údajov. Spotrebiteľ by sa nemal spoliehat' na tieto informácie, keď sa rozhoduje v otázkach tolerancie elektrického zapojenia a podobne. Neposkytuje sa žiadna výslovná ani predpokladaná záruka na presnost' a úplnost' informácií.

### **Priradenia kolíkov**

#### **Konektor DisplayPort**

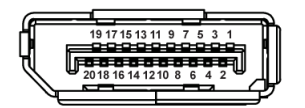

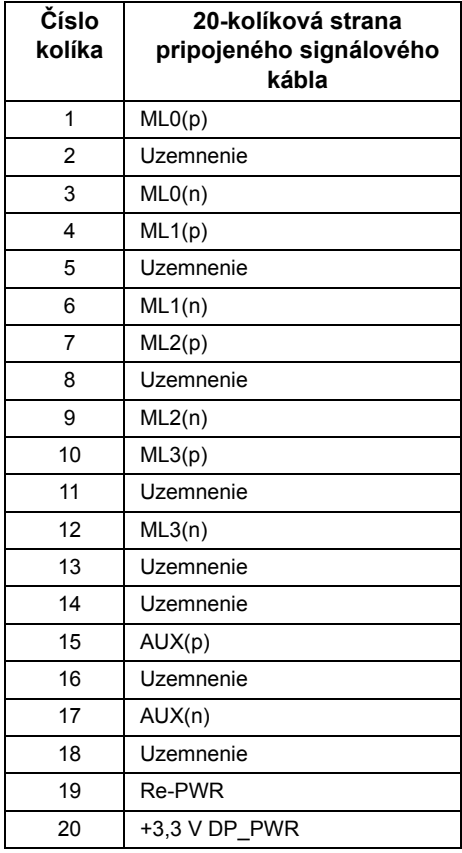

#### **Konektor HDMI**

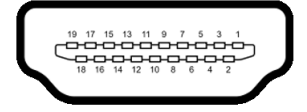

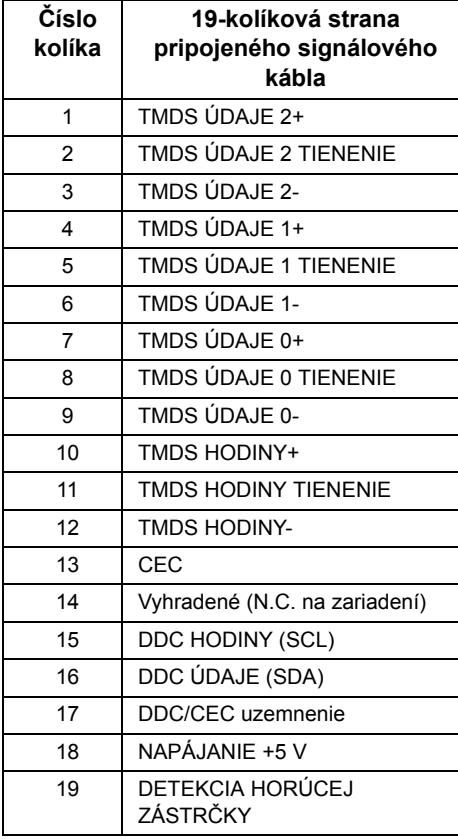

# <span id="page-19-0"></span>**Schopnost' používat' zariadenia typu Plug and Play**

Monitor môžete nainštalovat' do systému kompatibilného s technológiou Plug and Play. Monitor automaticky poskytuje počítačovému systému svoje rozšírené identifikačné údaje displeja (EDID) prostredníctvom protokolov dátového kanálu displeja (DDC), a to tak, aby sa systém mohol sám nakonfigurovat' a optimalizovat' nastavenia monitora. Väčšina inštalácií monitora je automatických; v prípade potreby však môžete zvolit' odlišné nastavenia. Bližšie informácie o zmene nastavení monitora nájdete v časti [Obsluha](#page-32-3)  [monitora](#page-32-3).

# <span id="page-19-1"></span>**Rozhranie Universal Serial Bus (USB)**

Táto čast' uvádza informácie o portoch USB, ktoré sú k dispozícii na monitore.

**POZNÁMKA:** Tento monitor je kompatibilný so super rýchlym USB 3.0.

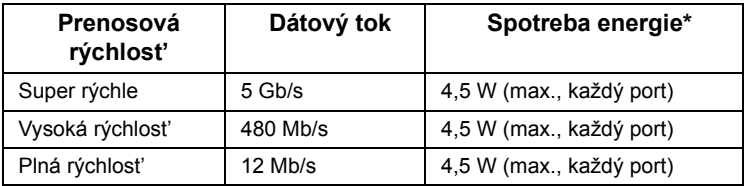

\* Až 2 A na downstream porte USB (port s ikonou batérie SSG0) so zariadeniami kompatibilnými so štandardom BC1.2 alebo bežnými USB zariadeniami.

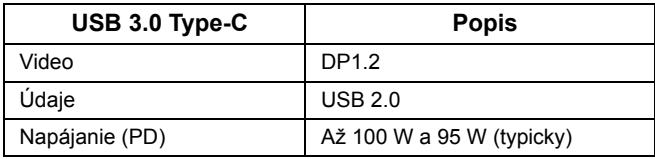

#### **USB upstream konektor**

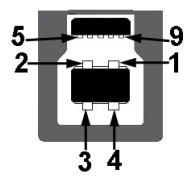

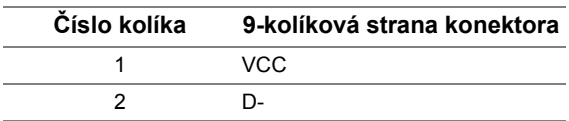

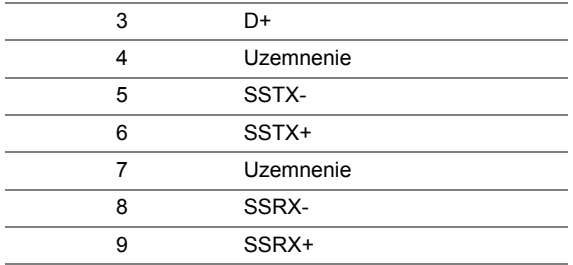

### **USB downstream konektor**

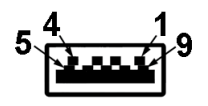

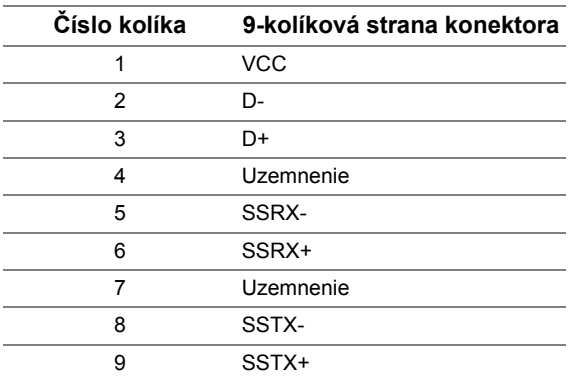

## **Konektor USB Type-C**

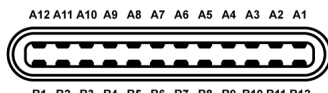

B1 B2 B3 B4 B5 B6 B7 B8 B9 B10 B11 B12

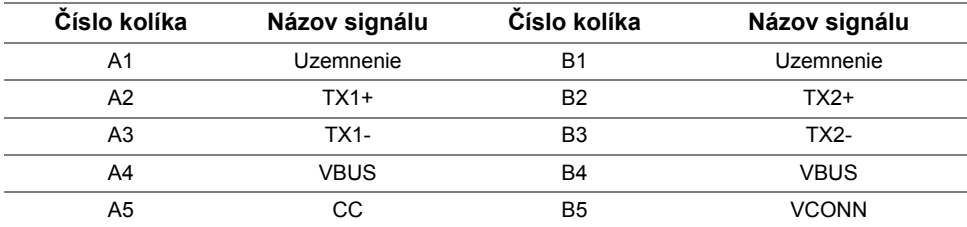

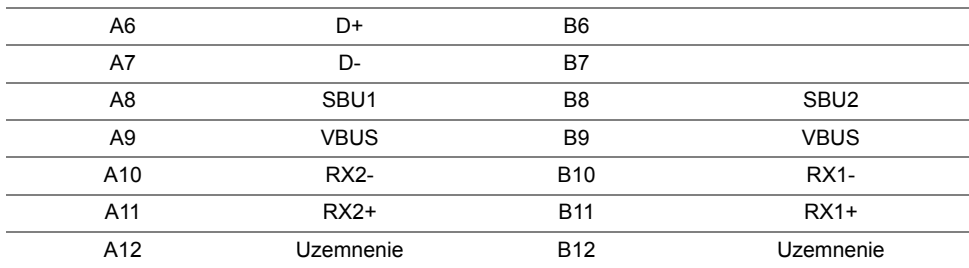

## **Porty USB**

- **•** 1 x port USB Type-C spodný
- **•** 2 x USB 3.0 upstream spodný
- **•** 2 x USB 3.0 downstream spodný
- **•** 2 x USB 3.0 downstream bočný
- **•** Port s nabíjaním port s ikonou batérie **SS-como**; podpora rýchleho nabíjania, ak je zariadenie kompatibilné so štandardom BC1.2.

**POZNÁMKA:** Funkcia USB 3.0 vyžaduje počítač s podporou rozhrania USB 3.0.

**POZNÁMKA:** Rozhranie USB tohto monitora funguje len v čase, keď je monitor U zapnutý alebo sa nachádza v režime šetrenia energie. Ak monitor vypnete a znovu zapnete, pripojené periférne zariadenia môžu obnovit' svoju prevádzku až po niekoľkých sekundách.

# <span id="page-21-0"></span>**Zásady týkajúce sa kvality a pixelov monitora LCD**

Počas výroby LCD monitorov sa stáva, že jeden alebo niekoľko pixelov zostane fixovaných v nemennom stave. Samostatné pixely sú však na obrazovke len t'ažko postrehnuteľné, a preto táto skutočnost' nemá vplyv na kvalitu zobrazenia ani použiteľnost' produktu. Ďalšie informácie o politike kvality a pixelov pre monitory Dell nájdete na stránke podpory spoločnosti Dell na adrese: **http://www.dell.com/support/monitors**.

# <span id="page-21-1"></span>**Pokyny pre údržbu**

## **Čistenie vášho monitora**

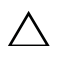

**UPOZORNENIE: Pred čistením monitora si prečítajte a dodržiavajte Bezpeč[nostné pokyny.](#page-57-4)**

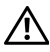

#### **VAROVANIE: Monitor pred čistením napájací kábel monitora odpojte od elektrickej zásuvky.**

Na dosiahnutie najlepších postupov dodržiavajte počas vybaľovania, čistenia alebo manipulácie s monitorom pokyny v nižšie uvedenej tabuľke:

- **•** Na čistenie vašej antistatickej obrazovky mierne navlhčite jemnú a čistú handru vodou. Ak je to možné, použite špeciálnu čistiacu utierku alebo roztok, ktoré sú vhodné pre antistatické povrchy. Nepoužívajte benzén, riedidlo, amoniak, drsné čistiace prostriedky ani stlačený vzduch.
- **•** Na čistenie monitoru použite mierne navlhčenú teplú handru. Vyhnite sa použitiu akýchkoľvek saponátov, pretože niektoré saponáty zanechávajú na monitore mliečny povlak.
- **•** Ak si pri vybaľovaní monitora všimnete biely prášok, zotrite ho handrou.
- **•** S monitorom manipulujte opatrne, pretože monitory s tmavou farbou sa môžu poškriabat' a ukazovat' biele škrabance oveľa ľahšie, ako monitory so svetlou farbou.
- **•** Používaním dynamicky sa meniaceho šetriča obrazovky a vypínaním monitora, keď ho nepoužívate, pomôžete zachovat' najlepšiu kvalitu obrazu vášho monitora.

# <span id="page-23-1"></span><span id="page-23-0"></span>**Pripevnenie stojana**

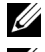

**POZNÁMKA:** Keď sa monitor dodáva z výroby, stojan nie je pripojený k monitoru.

Ø

**POZNÁMKA:** Toto sa vzt'ahuje na monitor so stojanom. Keď zakúpite akýkoľvek iný stojan, inštalačné pokyny vyhľadajte v príručke pre príslušný stojan.

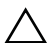

**UPOZORNENIE: Nevyt'ahujte monitor zo škatule pred pripojením stojana.**

Pripevnenie stojana k monitoru:

- **1** Podľa pokynov na kartónových chlopniach vytiahnite stojan z vrchného obalu, ktorý ho chráni.
- **2** Zasuňte úplne bloky základne stojana do otvoru stojana.
- **3** Nadvihnite rukovät' skrutky a otočte skrutku v smere hodinových ručičiek.
- **4** Po úplnom zatiahnutí skrutky zložte rukovät' skrutky do zárezu.

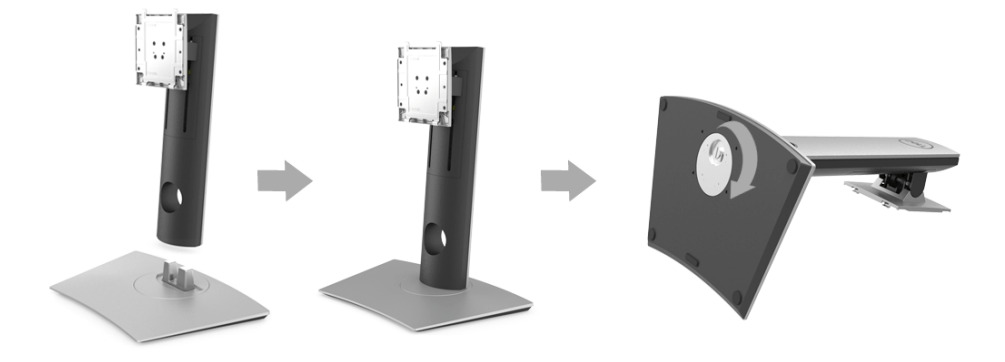

**5** Nadvihnite kryt, ako je znázornené na obrázku, čím sprístupníte oblast' VESA pre zostavu stojanu.

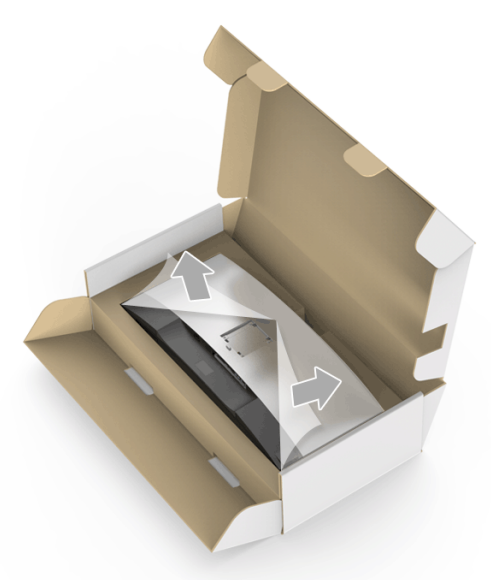

- **6** Zostavu stojana pripojte k monitoru.
	- **a** Dva výstupky na hornej časti stojana zasuňte do drážky na zadnej strane monitora.
	- **b** Tlačte stojan, kým nezapadne na miesto.

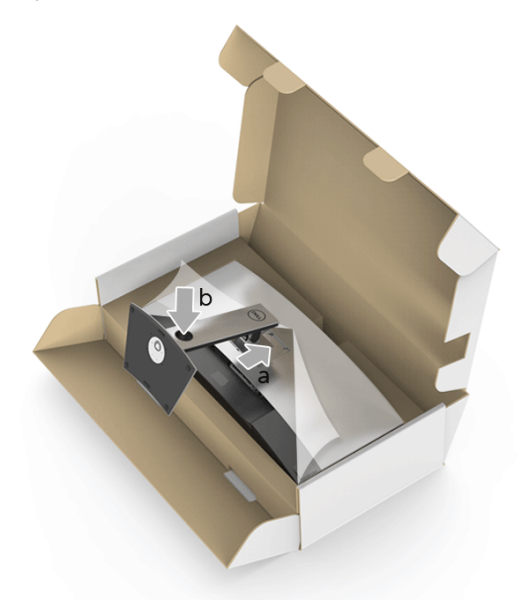

- **7** Postavte monitor kolmo.
	- **a** Zasuňte jednu ruku do vyrezanej časti na spodnom obale a druhou rukou držte stojan.
	- **b** Opatren monitor zdvihnite tak, aby sa nevyšmykol a nespadol.
- **UPOZORNENIE: Pri zdvíhaní monitora netlačte na panel obrazovky.**

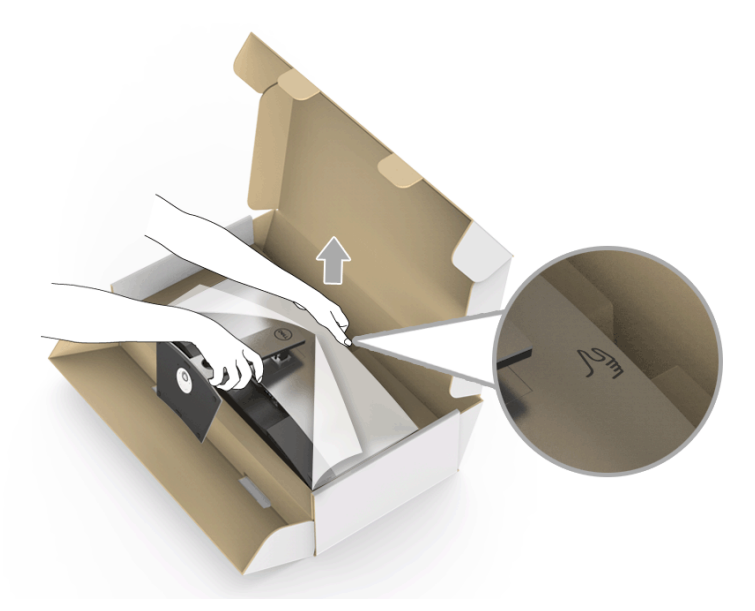

**8** Odstráňte kryt z monitora.

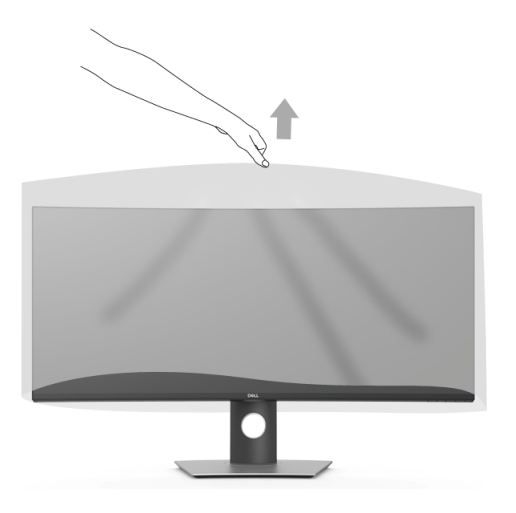

# <span id="page-26-0"></span>**Pripojenie monitora**

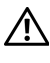

**VAROVANIE: Predtým, ako začnete vykonávat' ktorýkoľvek postup uvedený v tejto časti, si preštudujte Bezpeč[nostné pokyny](#page-57-4).**

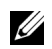

**POZNÁMKA:** Nepripájajte všetky káble k počítaču v rovnakom čase.

Pripojenie monitora k počítaču:

- **1** Vypnite počítač a odpojte napájací kábel.
- **2** Prepojte káblom HDMI/DP/USB Type-C monitor a počítač alebo zariadenie s rozhraním USB Type-C.

#### **Pripojenie kábla HDMI**

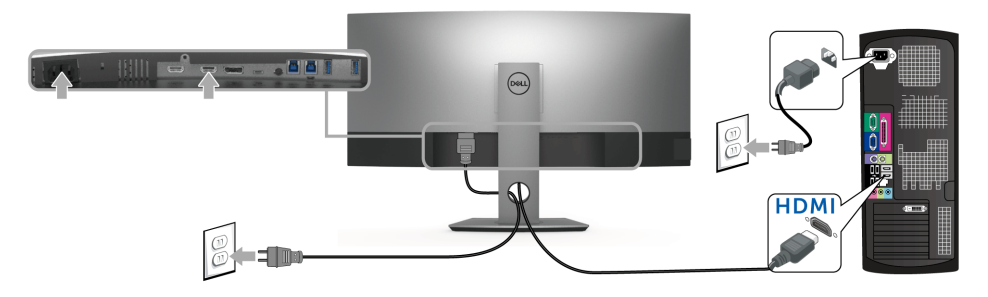

**POZNÁMKA:** HDMI 2.0 je v U3818DW štandardné nastavenie z výroby. Ak monitor po pripojení kábla HDMI nezobrazuje žiadny obsah, podľa nasledujúceho postupu zmeňte nastavenie z hodnoty HDMI 2.0 na hodnotu HDMI 1.4:

- Stlačením druhého tlačidla vedľa tlačidla  $\bigoplus$  aktivujte ponuku OSD.
- **Pomocou tlačidiel**  $\bigcirc$  **a**  $\bigcirc$  **zvýraznite položku <b>Input Source (Vstupný zdroj**), potom tlačidlom otvorte podponuku.
- **•** Tlačidlami a zvýraznite položku **HDMI**.
- Stlačte a podržte tlačidlo **v** po dobu približne 10 sekúnd a objaví sa hlásenie o konfigurácii HDMI.

**•** Tlačidlom vyberte možnost' **Disable (Zakázat')** a zmeňte nastavenie

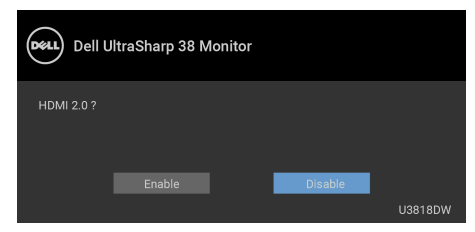

V prípade potreby opakujte hore uvedené kroky a zmeňte nastavenie formátu HDMI.

#### **Pripojenie kábla DisplayPort (DP – DP)**

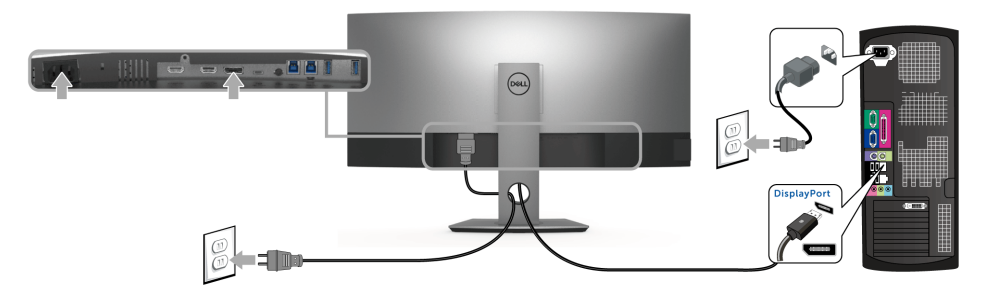

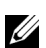

**POZNÁMKA:** DP1.2 je v U3818DW štandardné nastavenie z výroby. Ak monitor po pripojení kábla DP nezobrazuje žiadny obsah, podľa nasledujúceho postupu zmeňte nastavenie z hodnoty DP1.2 na hodnotu DP1.1:

- Stlačením druhého tlačidla vedľa tlačidla  $\bigoplus$  aktivujte ponuku OSD.
- Pomocou tlačidiel a zvýraznite položku **Input Source (Vstupný zdroj)**,

potom tlačidlom otvorte podponuku.

- Tlačidlami a zvýraznite položku **DP**.
- Stlačte a podržte tlačidlo **V** po dobu približne 10 sekúnd a objaví sa hlásenie o konfigurácii DP.

**•** Tlačidlom vyberte možnost' **Disable (Zakázat')** a zmeňte nastavenie

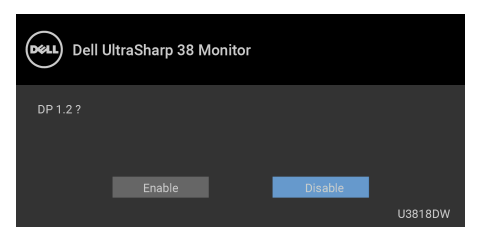

V prípade potreby opakujte hore uvedené kroky a zmeňte nastavenie formátu DP.

### **Pripojenie kábla USB Type-C**

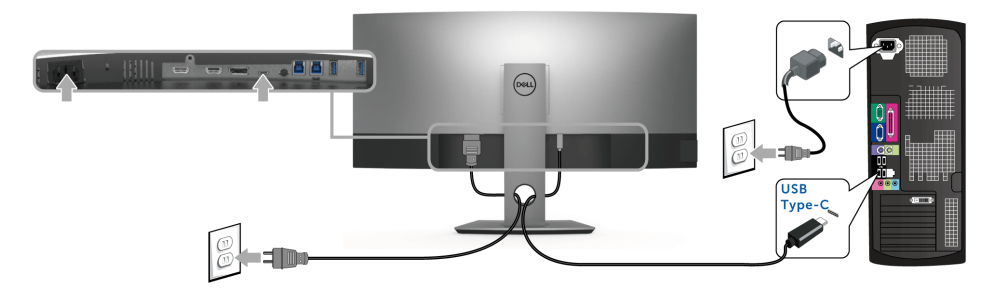

**POZNÁMKA:** Používajte len kábel USB Type-C, ktorý bol priložený k monitoru. U

- **•** Tento port podporuje režim zmeny na DisplayPort (len norma DP 1.2).
- **•** Kompatibilný port USB Type-C s napájaním (PD verzia 2.0) poskytuje príkon až 100 W.
- **•** Ak prenosný počítač vyžaduje na fungovanie príkon viac než 95 W a batéria je vybitá, nebude napájaný ani nabíjaný cez port USB PD na U3818DW.

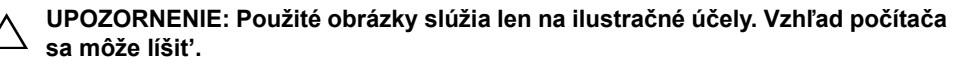

### **Pripojenie kábla USB 3.0**

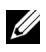

**POZNÁMKA:** Aby nedošlo k poškodeniu alebo strate údajov, pred zmenou portov odovzdávania obsahu cez USB zaistite, aby neboli počítačom používané ŽIADNE USB ukladacie zariadenia pripojené k portu odovzdávania cez USB na monitore.

Po pripojení kábla HDMI/DP/USB Type-C podľa nižšie uvedených pokynov pripojte kábel USB 3.0 k počítaču a dokončite inštaláciu monitora:

**1 a. Pripojenie jedného počítača:** port odovzdávania cez USB 3.0 (kábel je priložený) prepojte s príslušným portom USB 3.0 na svojom počítači.

**b. Pripojenie dvoch počítačov\*:** prepojte porty odovzdávania cez USB 3.0 s príslušnými portami USB 3.0 na dvoch počítačoch. Potom pomocou ponuky na obrazovke vyberte medzi dvomi zdrojmi odovzdávania cez USB a zdrojmi vstupu. Pozrite čast' [USB Select Switch \(Prepína](#page-41-0)č výberu USB).

- **2** Periférne zariadenia pripojte k portom preberania cez USB 3.0 na monitore.
- **3** Napájacie káble počítača a monitora zapojte do blízkej zásuvky.

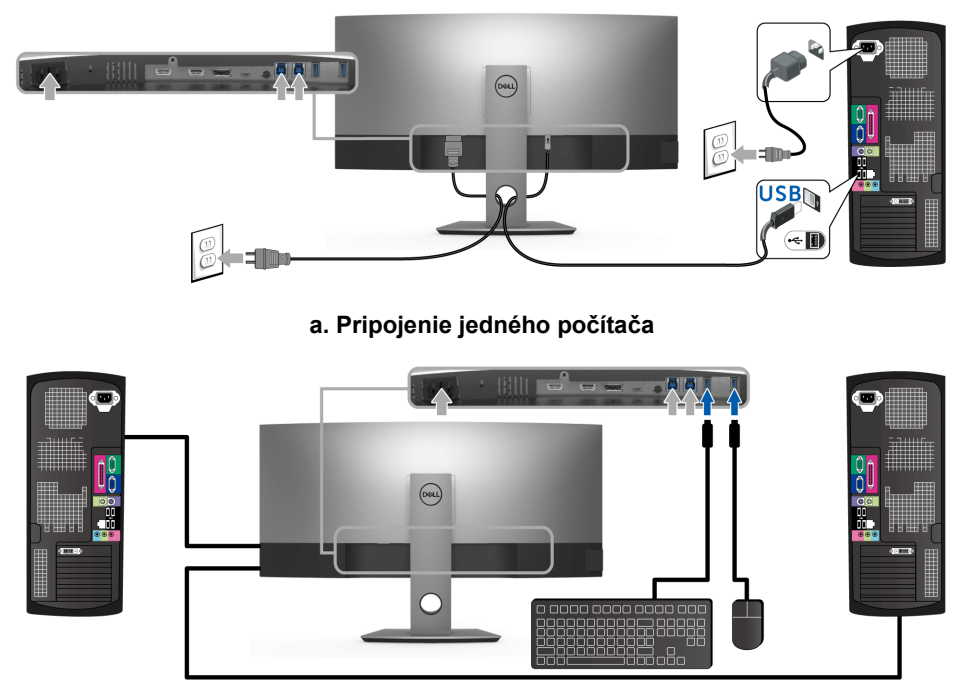

**b. Pripojenie dvoch počítačov**

\* Keď pripájate dva počítače k monitoru, porty preberania obsahu cez USB pre klávesnicu a myš môžu byt' priradené k odlišnými vstupným signálom z dvoch počítačov zmenou nastavenia **USB Selection (Výber USB)** z ponuky na obrazovke. (Podrobnosti nájdete v časti [USB Selection \(Výber USB\).](#page-42-0))

- **4** Zapnite monitor a počítač. Ak monitor zobrazí obraz, inštalácia sa dokončila. Ak obraz nezobrazí, pozrite si čast' [Problémy špecifické pre rozhranie Universal Serial Bus \(USB\)](#page-55-2).
- **5** Na usporiadanie káblov použite otvor na stojane monitora.

# <span id="page-30-0"></span>**Usporiadanie káblov**

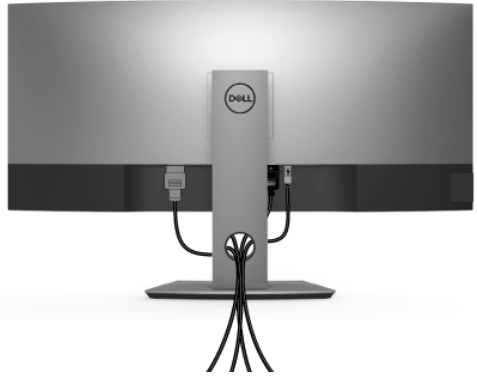

Po pripojení všetkých nevyhnutných káblov k vášmu monitoru a počítaču (informácie o pripájaní káblov nájdete v časti [Pripojenie monitora\)](#page-26-0), usporiadajte všetky káble podľa nižšie uvedeného obrázka.

# <span id="page-30-1"></span>**Odstránenie stojana monitora**

**POZNÁMKA:** Ak chcete zabrániť vzniku škrabancov na zakrivenej obrazovke LCD pri demontáži stojana, uistite sa, že monitor je položený na mäkkom a čistom podklade. Priamy kontakt s tvrdými predmetmi môže spôsobit' poškodenie zakriveného monitora.

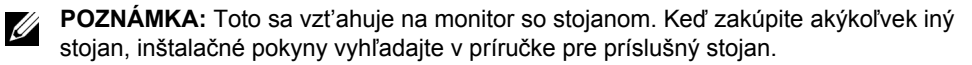

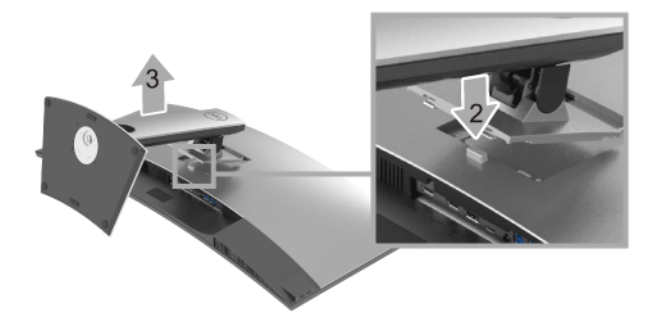

Demontáž stojana:

- **1** Položte monitor na mäkkú tkaninu alebo vankúš.
- **2** Stlačte a podržte tlačidlo na uvoľnenie stojana.
- **3** Stojan zdvihnite nahor a oddeľte ho od monitora.

# <span id="page-31-0"></span>**Montáž na stenu (voliteľné)**

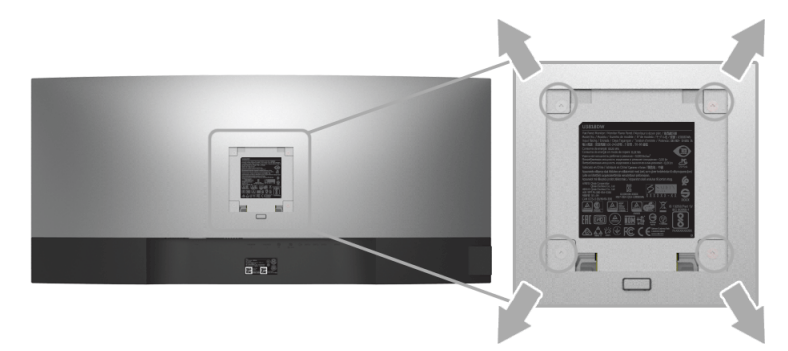

(Rozmer skrutky: M4 x 10 mm).

Naštudujte si pokyny dodané so súpravou nástenného držiaka kompatibilného so štandardom VESA.

- **1** Monitor umiestnite na jemnú handru alebo podušku položenú na stabilnom a rovnom stole.
- **2** Demontujte stojan.
- **3** Pomocou krížového skrutkovača odstráňte štyri skrutky upevňujúce plastový kryt.
- **4** Montážnu konzolu súpravy držiaka na stenu pripevnite k monitoru.
- **5** Podľa pokynov dodávaných spolu so súpravou držiaka na stenu upevnite monitor na stenu.
- **POZNÁMKA:** Na použitie len s konzolou na upevnenie na stenu v zozname UL s U minimálnou nosnost'ou 36,4 kg.

# <span id="page-32-3"></span><span id="page-32-0"></span>**Obsluha monitora**

# <span id="page-32-1"></span>**Zapnutie monitora**

Monitor zapnite stlačením tlačidla  $\bigoplus$ .

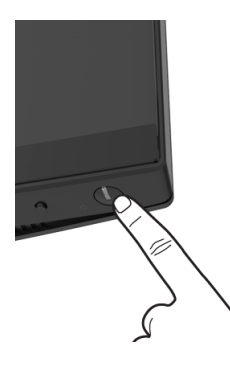

# <span id="page-32-2"></span>**Používanie ovládacích prvkov predného panelu**

Na úpravu nastavenia používajte ovládacie tlačidlá na prednej strane monitora.

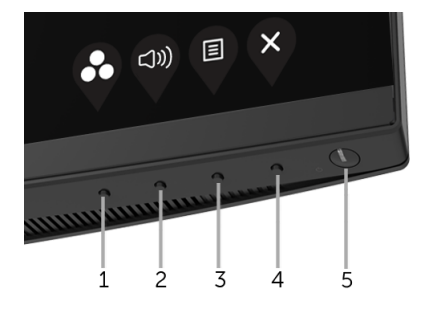

Nasledujúca tabuľka popisuje tlačidlá predného panelu:

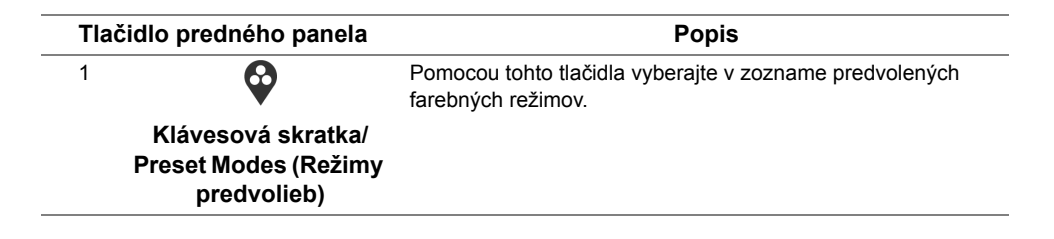

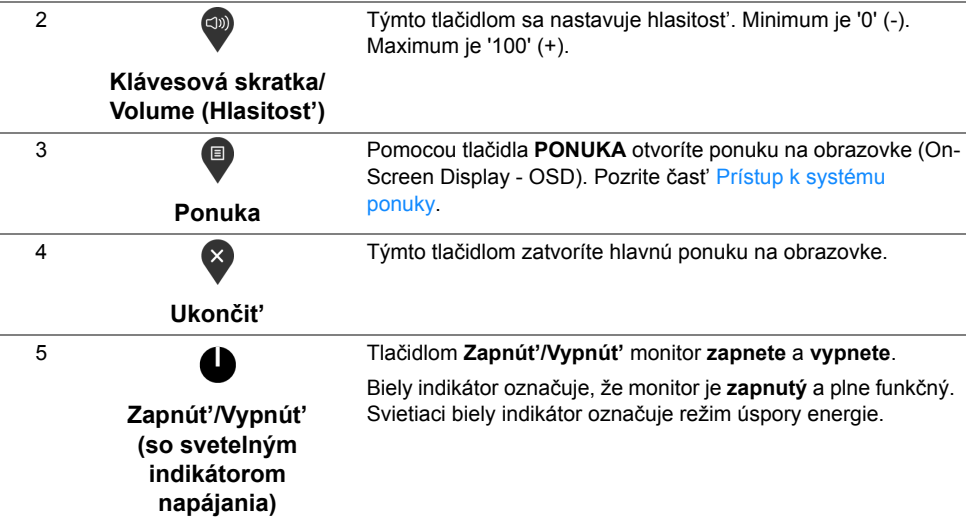

#### **Tlačidlo predného panela**

Na konfiguráciu nastavení obrazu používajte tlačidlá na prednej strane monitora.

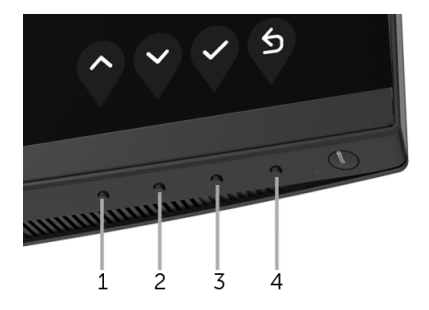

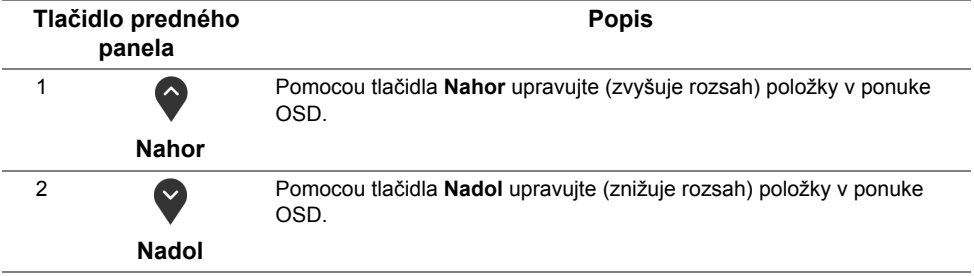

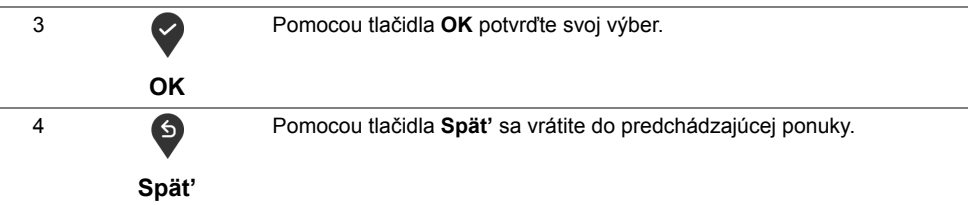

# <span id="page-34-0"></span>**Používanie ponuky zobrazenia na obrazovke (OSD)**

#### <span id="page-34-1"></span>**Prístup k systému ponuky**

- **POZNÁMKA:** Ak zmeníte nastavenia a potom buď prejdete na inú ponuku, alebo <u>U</u> ukončíte ponuku OSD, monitor príslušné zmeny automaticky uloží. Zmeny sa uložia aj v prípade, že zmeníte nastavenia a potom počkáte, pokým ponuka OSD nezmizne.
	- **1** Ponuku OSD spustite stlačením ktoréhokoľvek tlačidla a hlavnú ponuku zobrazíte

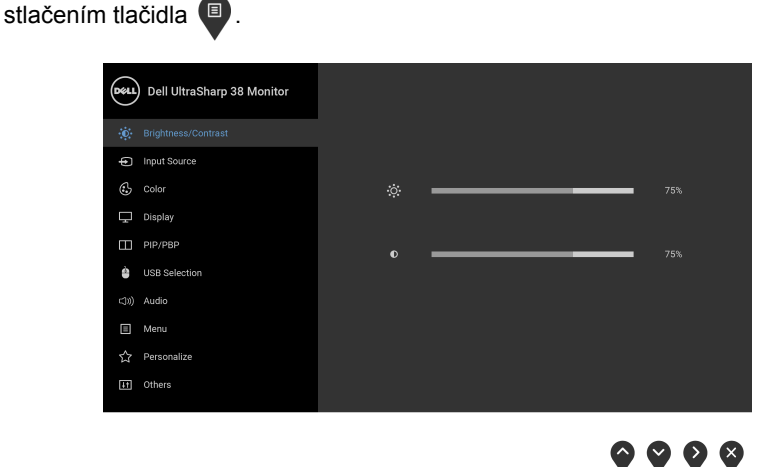

- **2** Medzi možnosťami nastavenia sa presúvajte stlačením tlačidla  $\Diamond$  a  $\Diamond$ . Počas prechodu z jednej ikony na druhú sa zvýrazní názov danej možnosti. V nasledujúcej tabuľke nájdete úplný zoznam všetkých možností dostupných pre monitor.
- **3** Jedným stlačením tlačidla aktivujete zvýraznenú možnosť.
- **4** Želaný parameter vyberte stlačením tlačidla  $\bigcirc$  a  $\bigcirc$ .
- **5** Stlačením tlačidla v otvorte podponuku a potom použite tlačidlá smerové tlačidlá podľa indikátorov v ponuke, čím vykonáte zmeny.

#### **6** Výberom tlačidla **S** sa vráť te do hlavnej ponuky.

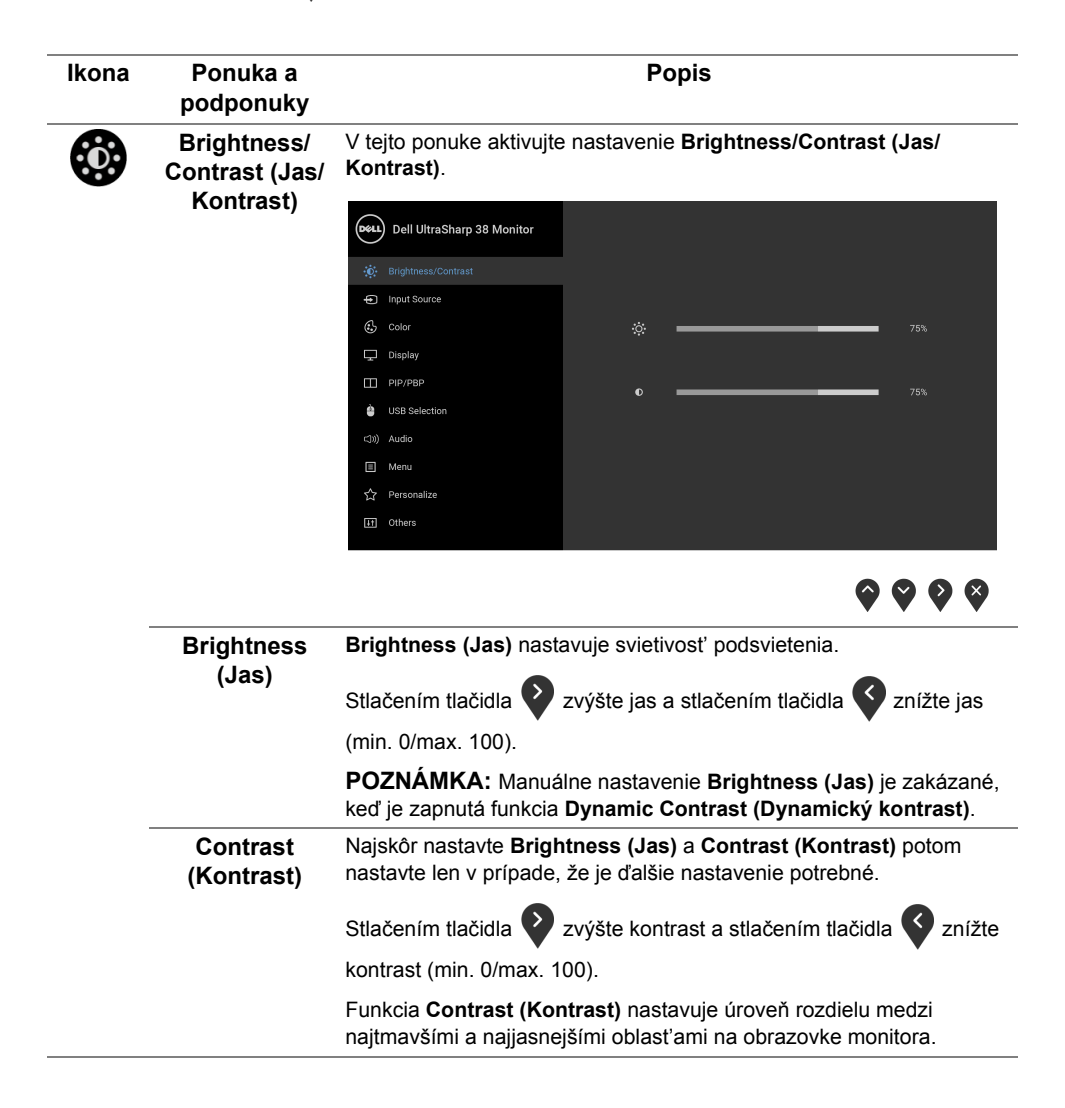

 $\bigoplus$ 

<span id="page-36-0"></span>**Input Source** 

**(Vstupný zdroj)** video signálov, ktoré môžu byt' pripojené k vášmu monitoru. Ponuku **Input Source (Vstupný zdroj)** používajte na výber z rôznych

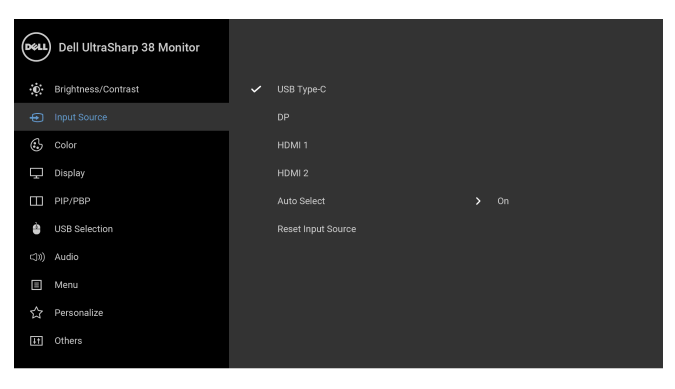

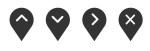

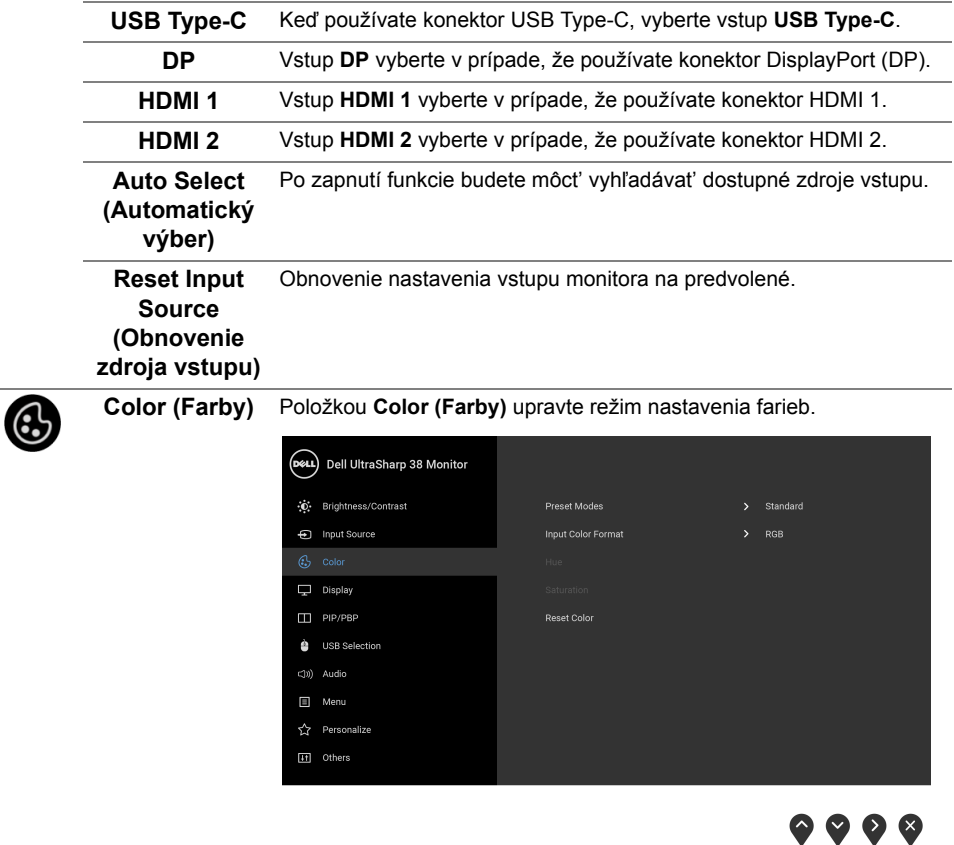

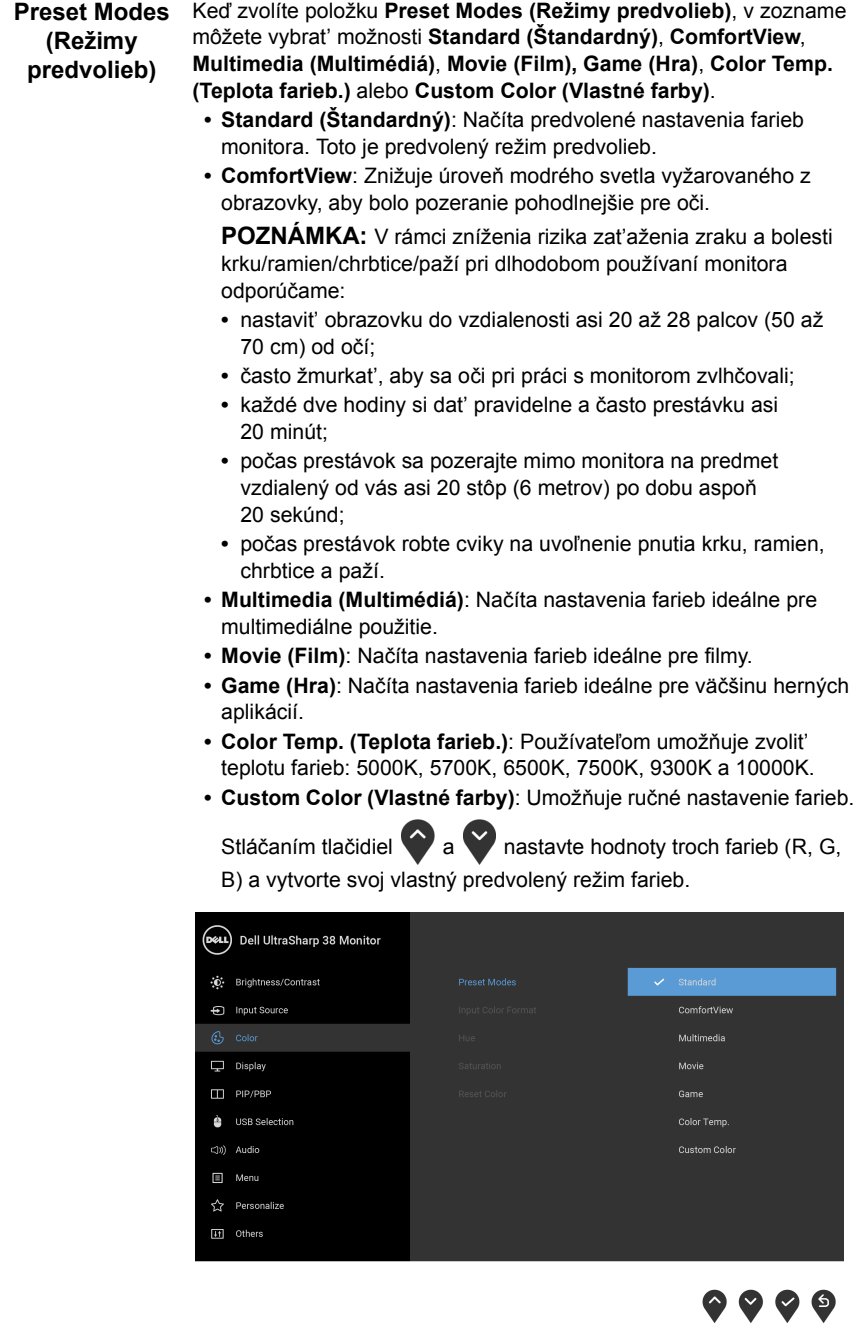

Umožňuje nastavit' režim video vstupu na:

#### **Input Color Format (Farebný formát vstupu)** Type-C.

**RGB**: Túto možnost' vyberte, ak je váš monitor pripojený k počítaču (alebo DVD prehrávaču) pomocou kábla DP alebo HDMI alebo USB

**YPbPr**: Vyberte túto možnost', ak váš DVD prehrávač podporuje len výstup YPbPr.

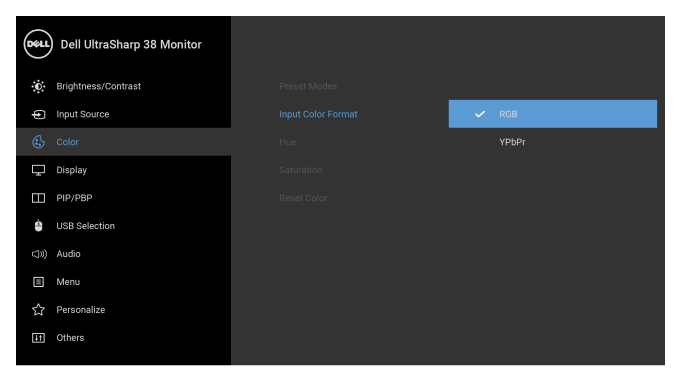

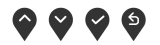

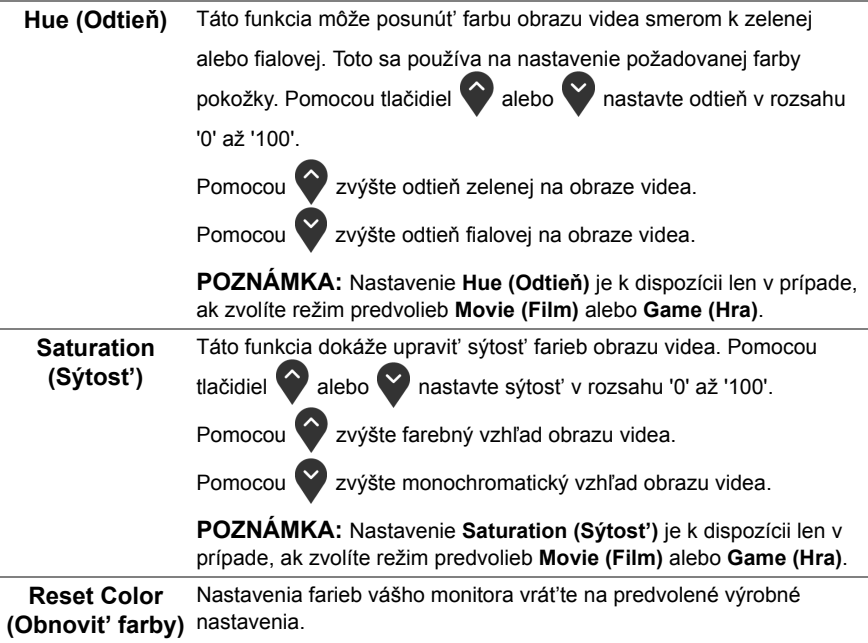

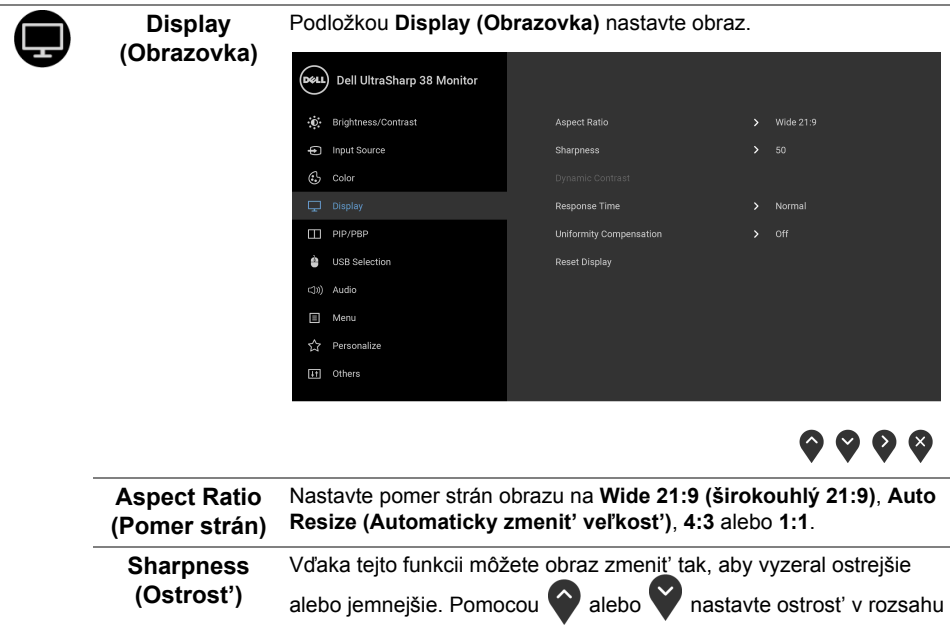

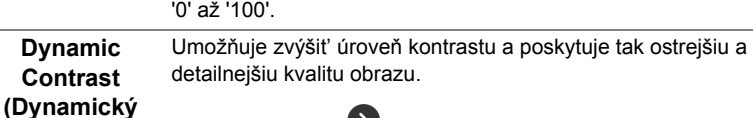

**Response Time**  Umožňuje nastavit' **Response Time (Doba odozvy)** na **Normal** 

**(Normálny)** alebo **Fast (Rýchly)**.

Stlačením tlačidla **D**nastavte **Dynamic Contrast (Dynamický** 

**POZNÁMKA: Dynamic Contrast (Dynamický kontrast)** poskytuje vyšší kontrast, ak zvolíte režim predvolieb **Game (Hra)** alebo **Movie** 

**kontrast)** na možnosť "On" (Zap.) alebo "Off" (Vyp.).

**kontrast)**

**(Doba odozvy)**

**(Film)**.

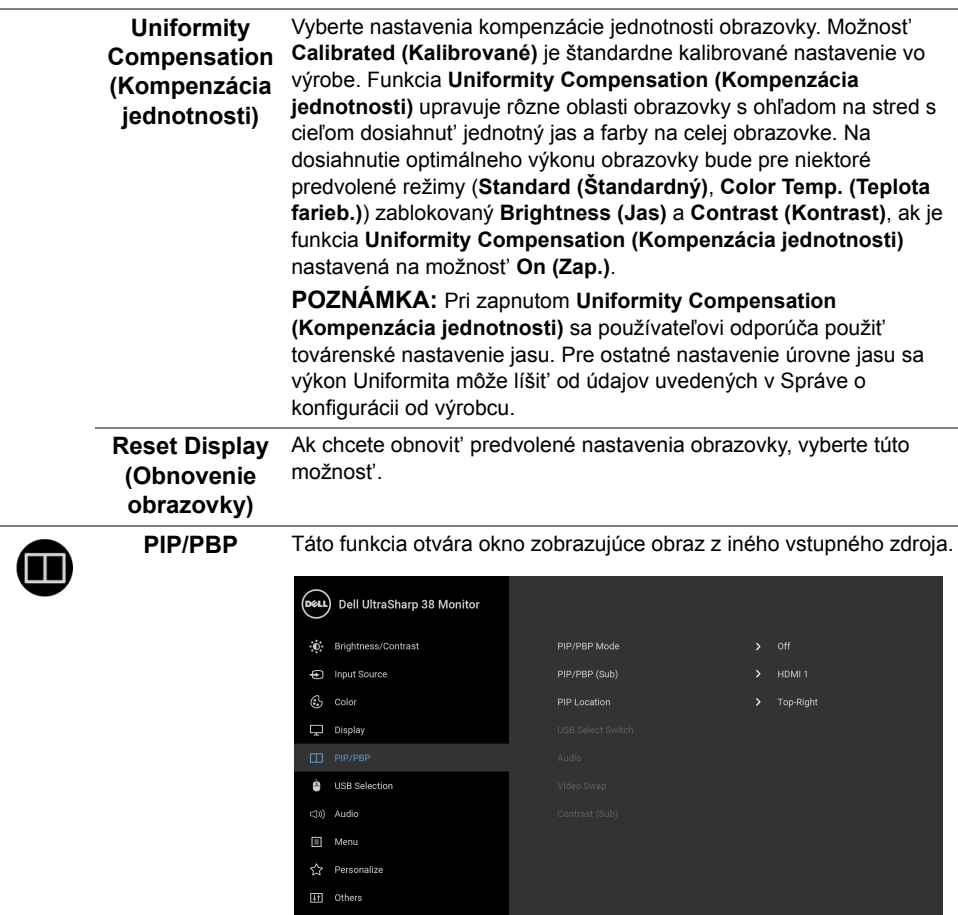

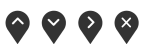

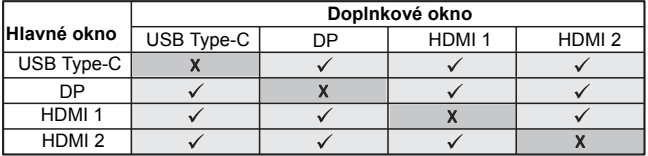

**POZNÁMKA:** Obrazy v režime PBP sa zobrazia v strede obrazovky a nie na celej obrazovke.

<span id="page-41-0"></span>**PIP/PBP Mode**  Funkciu **PIP/PBP** (Obraz v obraze/Obraz vedľa obrazu) môžete **(Režim PIP/ PBP)** nastavit' na tieto možnosti: **PIP Small (PIP malé)**, **PIP Large (PIP veľké)** alebo **PBP**. Túto funkciu môžete vypnút' výberom možnosti **Off (Vypnuté)**. **PIP/PBP (Sub) (PIP/PBP (podokno))** Vyberte pre doplnkové okno PIP/PBP medzi rozličnými video signálmi, ktoré môžu byt' pripojené k monitoru. **PIP Location (Umiestnenie PIP)** Vyberte umiestnenie doplnkového okna PIP. Pomocou alebo vyhľadajte a pomocou vyberte možnosť **Top-Left (Vľavo hore)**, **Top-Right (Vpravo hore)**, **Bottom-Right (Vpravo dole)** alebo **Bottom-Left (Vľavo dole)**. **USB Select Switch (Prepínač výberu USB)** Zvolením prepínajte medzi zdrojmi odovzdávania obsahu cez USB v režime PIP/PBP. **Audio (Zvuk)** Umožňuje nastavit' zdroj zvuku v hlavnom okne alebo doplnkovom okne. **Video Swap (Zmena videa)** Vyberte, ak chcete menit' video medzi hlavným oknom a doplnkovým oknom v režime PIP/PBP. I II  $I_{\Box}$  $\text{I}$   $\parallel$  II **PBP PIP Large (PIP veľké) PIP Small (PIP malé)**

<span id="page-42-0"></span>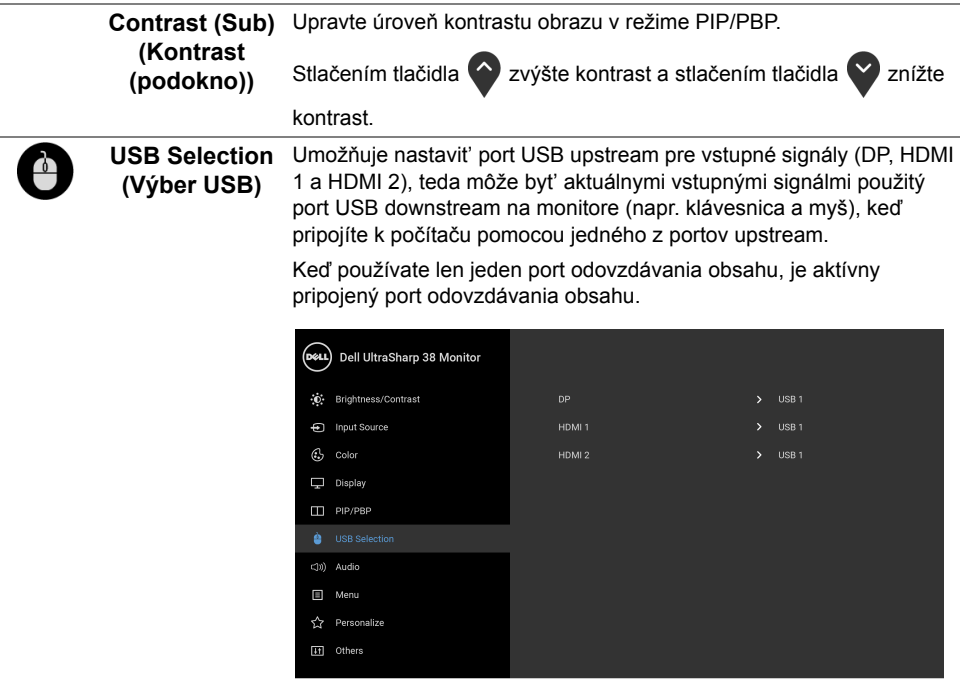

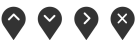

**POZNÁMKA:** Aby nedošlo k poškodeniu alebo strate údajov, pred zmenou portov odovzdávania obsahu cez USB zaistite, aby neboli počítačom používané ŽIADNE USB ukladacie zariadenia pripojené k portu odovzdávania cez USB na monitore.

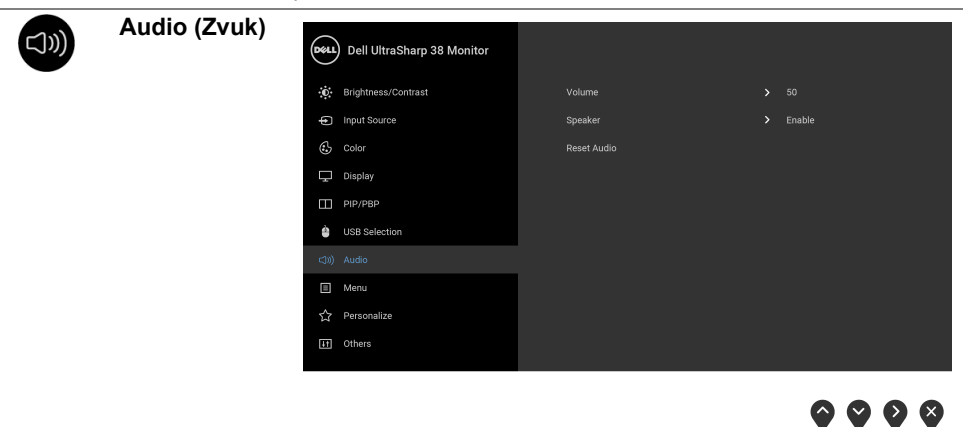

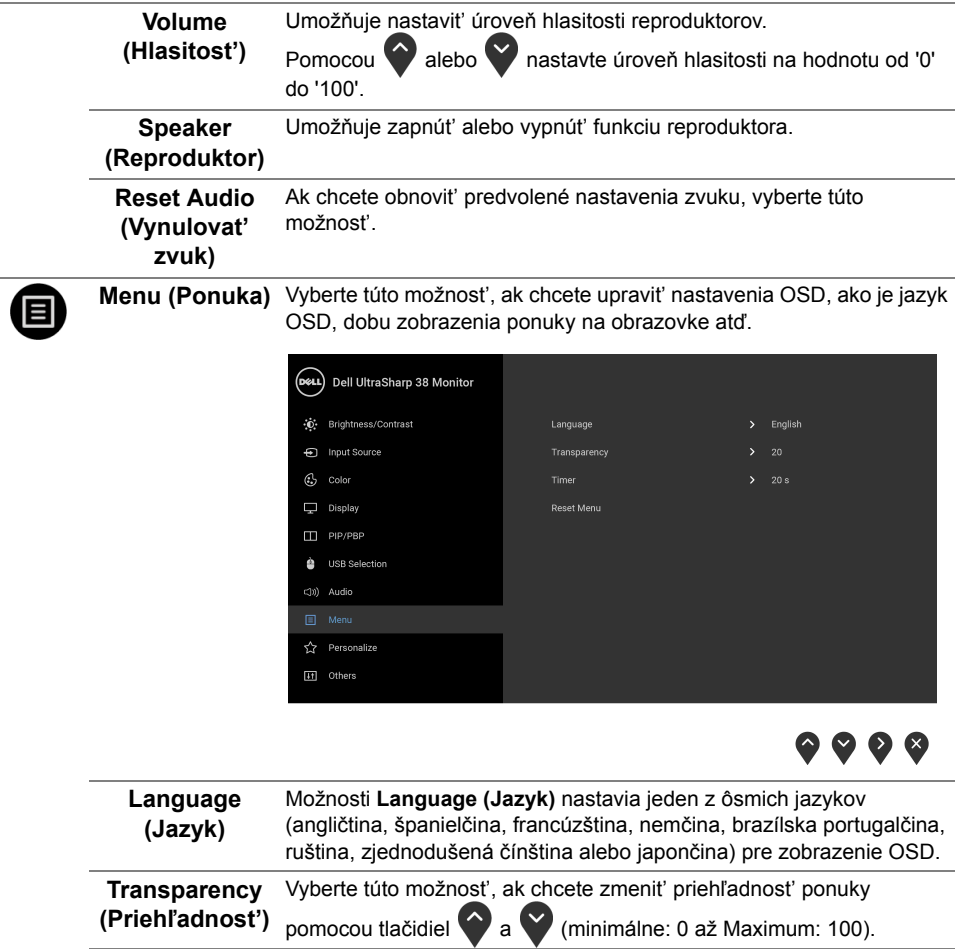

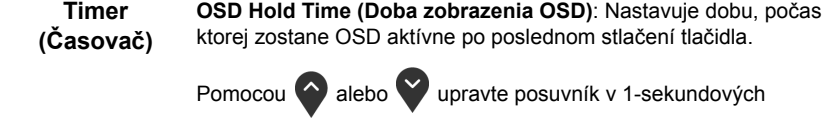

prírastkoch v rozsahu od 5 do 60 sekúnd. **Reset Menu (Obnovenie)** Resetujte všetky nastavenia OSD na predvolené výrobné hodnoty.

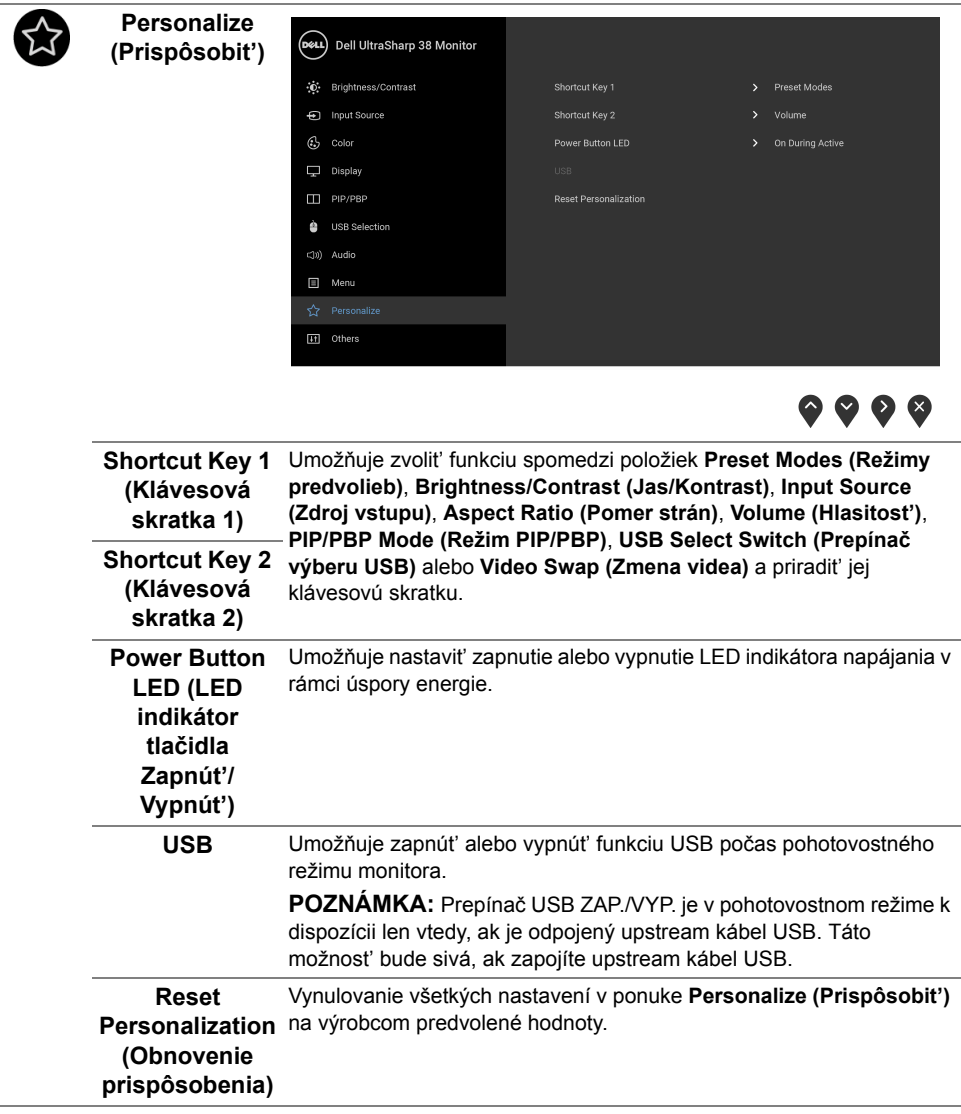

÷

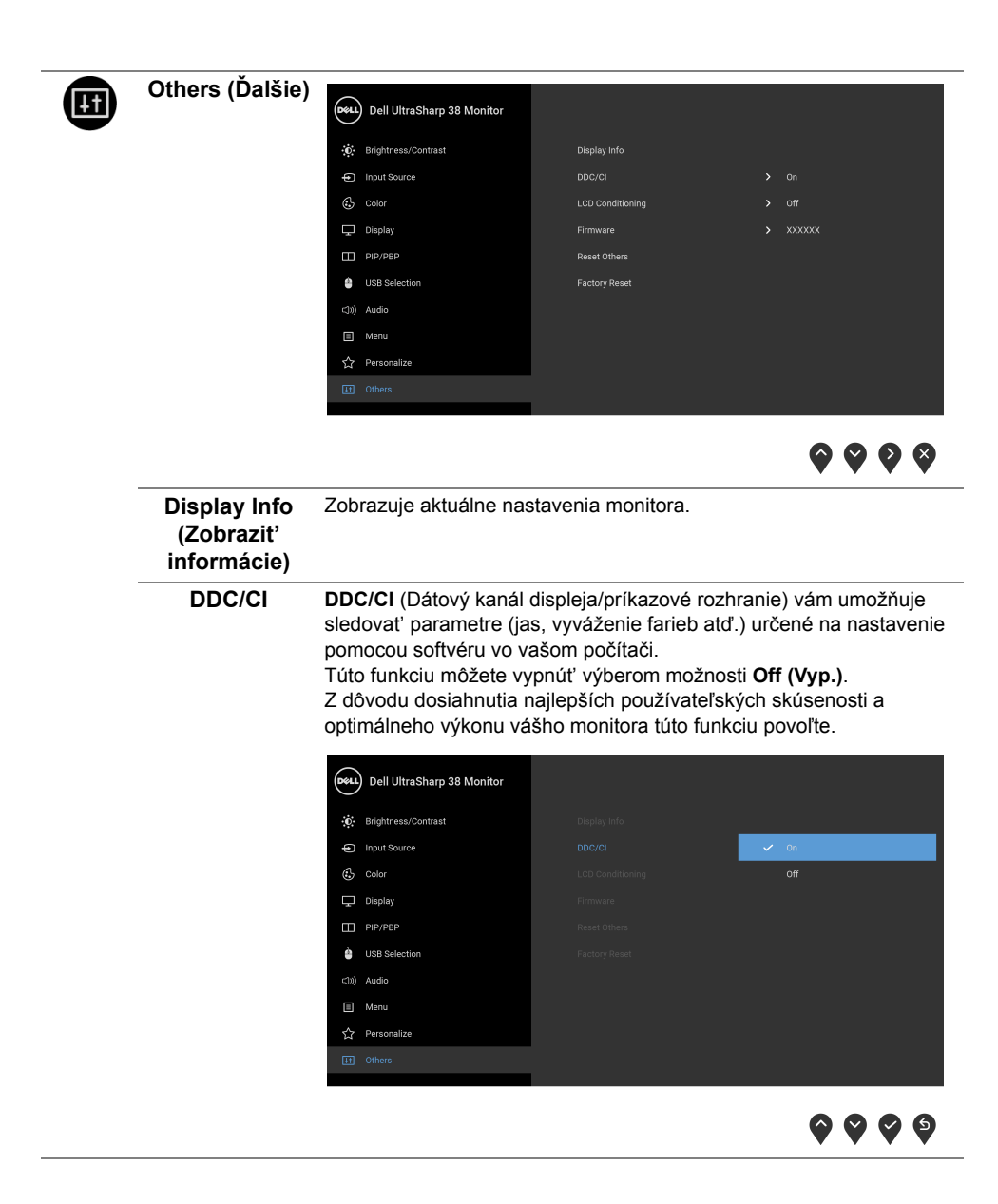

![](_page_46_Picture_0.jpeg)

![](_page_46_Picture_132.jpeg)

![](_page_46_Picture_133.jpeg)

![](_page_46_Picture_3.jpeg)

**POZNÁMKA:** Tento monitor ponúka vstavanú funkciu na automatickú kalibráciu jasu na kompenzáciu za vek LED diód.

### **Výstražné hlásenia OSD**

Keď je aktivovaná funkcia **Dynamic Contrast (Dynamický kontrast)** (v týchto režimoch predvoľby: **Game (Hra)** alebo **Movie (Film)**, ručná úprava jasu je deaktivovaná.

![](_page_46_Picture_7.jpeg)

Keď monitor nebude podporovat' konkrétny režim rozlíšenia, zobrazí sa nasledujúce hlásenie:

![](_page_47_Picture_1.jpeg)

![](_page_47_Picture_2.jpeg)

**POZNÁMKA:** Hlásenie sa môže mierne líšit' v závislosti od pripojeného vstupného signálu.

Znamená to, že monitor nedokáže vykonat' synchronizáciu so signálom, ktorý sa prijíma z počítača. V časti [Technické údaje monitora](#page-11-1) nájdete rozsahy horizontálnej a vertikálnej frekvencie, ktoré môže tento monitor použit'. Odporúčaný režim je 3840 x 1600.

Kým sa funkcia DDC/CI zakáže, zobrazí sa nasledujúce hlásenie:

![](_page_47_Picture_6.jpeg)

Nasledujúce hlásenie sa zobrazí, keď sa monitor prepne do režimu **Power Save (úspory energie)**:

![](_page_47_Picture_8.jpeg)

Aktiváciou počítača a zobudením monitora získate prístup do [OSD](#page-34-0).

![](_page_47_Picture_10.jpeg)

**POZNÁMKA:** Hlásenie sa môže mierne líšit' v závislosti od pripojeného vstupného signálu.

Ak stlačíte akékoľvek iné tlačidlo okrem tlačidla napájania, v závislosti od zvoleného vstupu sa zobrazia nasledujúce hlásenia:

![](_page_48_Picture_1.jpeg)

![](_page_48_Picture_2.jpeg)

**POZNÁMKA:** Hlásenie sa môže mierne líšit' v závislosti od pripojeného vstupného signálu.

Ak je zvolený vstup USB Type-C, HDMI alebo DP a príslušný kábel nie je pripojený, zobrazí sa plávajúce dialógové okno ako uvádzame nižšie.

![](_page_48_Picture_5.jpeg)

**POZNÁMKA:** Hlásenie sa môže mierne líšiť v závislosti od pripojeného vstupného signálu.

Ďalšie informácie viď [Riešenie problémov](#page-51-2).

# <span id="page-48-0"></span>**Nastavenie maximálneho rozlíšenia**

Nastavenie maximálneho rozlíšenia pre monitor:

V operačnom systéme Windows® 7, Windows® 8 a Windows® 8.1:

- **1** Len pre Windows® 8 a Windows® 8.1: ak chcete prepnút' na klasickú pracovnú plochu, vyberte dlaždicu Pracovná plocha.
- **2** Pravým tlačidlom kliknite na pracovnú plochu a vyberte položku **Rozlíšenie obrazovky**.
- **3** Kliknite na Rozbaľovací zoznam položky Rozlíšenie obrazovky a vyberte **3840 x 1600**.
- **4** Kliknite na **OK**.

V operačnom systéme Windows® 10:

- **1** Kliknite pravým tlačidlom myši na pracovnú plochu a kliknite na položku **Nastavenie obrazovky**.
- **2** Kliknite na položku **Rozšírené nastavenie zobrazenia**.
- **3** Kliknite na rozbaľovací zoznam položky **Rozlíšenie** a vyberte možnost' **3840 x 1600**.
- **4** Kliknite na tlačidlo **Použit'**.

Ak nevidíte možnost' 3840 x 1600, možno budete musiet' aktualizovat' ovládač grafickej karty. V závislosti od počítača vykonajte jeden z nasledujúcich postupov:

Ak máte stolový alebo prenosný počítač značky Dell:

**•** Prejdite na lokalitu **<http://www.dell.com/support>**, zadajte vašu servisnú značku a prevezmite najnovší ovládač pre vašu grafickú kartu.

Ak používate počítač inej značky než Dell (prenosný alebo stolový):

- **•** Prejdite na lokalitu podpory pre váš počítač a prevezmite si najnovšie ovládače grafickej karty.
- **•** Prejdite na webovú lokalitu vašej grafickej karty a prevezmite si najnovšie ovládače grafickej karty.

# <span id="page-49-0"></span>**Používanie sklápania, otáčania a vertikálneho vysúvania**

**POZNÁMKA:** Toto sa vzt'ahuje na monitor so stojanom. Keď zakúpite akýkoľvek iný U stojan, inštalačné pokyny vyhľadajte v príručke pre príslušný stojan.

### **Sklápanie, otáčanie**

Keď je stojan pripevnený k monitoru, monitor môžete nakláňat' a otáčat' tak, aby ste dosiahli najpohodlnejší uhol sledovania.

![](_page_49_Picture_15.jpeg)

![](_page_50_Picture_0.jpeg)

**POZNÁMKA:** Keď sa monitor dodáva z výroby, stojan nie je pripojený k monitoru.

#### **Vertikálne vysúvanie**

![](_page_50_Picture_3.jpeg)

**POZNÁMKA:** Stojan sa vysúva vertikálne až o 115 mm. Nižšie uvedený obrázok znázorňuje ako vertikálne vysunút' stojan.

![](_page_50_Picture_5.jpeg)

<span id="page-51-2"></span><span id="page-51-0"></span>![](_page_51_Picture_1.jpeg)

**VAROVANIE: Predtým, ako začnete vykonávat' ktorýkoľvek postup uvedený v tejto časti, si preštudujte Bezpeč[nostné pokyny](#page-57-4).**

# <span id="page-51-1"></span>**Samokontrola**

Váš monitor poskytuje funkciu samokontroly, ktorá vám umožňuje skontrolovat', či váš monitor funguje správne. Ak je pripojenie vášho monitora a počítača správne, ale obrazovka monitora zostáva prázdna, vykonaním nasledujúcich krokov spustite samokontrolu monitora:

- **1** Vypnite počítač aj monitor.
- **2** Zo zadnej strany počítača odpojte video kábel.
- **3** Zapnite monitor.

Na obrazovke by sa plávajúce dialógové okno (na čiernom pozadí) malo zobrazit' v prípade, že monitor nedokáže zistit' video signál a funguje správne. Počas režimu samokontroly zostáva indikátor LED napájania biely. Taktiež, v závislosti od zvoleného vstupu sa na obrazovke bude neustále rolovat' jedno z nasledujúcich dialógových hlásení.

![](_page_51_Picture_9.jpeg)

**POZNÁMKA:** Hlásenie sa môže mierne líšiť v závislosti od pripojeného vstupného signálu.

- **4** Toto okno sa zobrazí aj počas normálnej prevádzky systému v prípade, že dôjde k odpojeniu alebo poškodeniu video kábla.
- **5** Vypnite monitor a znovu pripojte video kábel, potom zapnite počítač aj monitor.

Ak sa na obrazovke vášho monitora nič nezobrazí po uplatnení predchádzajúceho postupu, skontrolujte grafickú kartu a počítač, pretože monitor funguje náležitým spôsobom.

### **Zabudovaná diagnostika**

Váš monitor má zabudovaný diagnostický nástroj, ktorý pomáha určit', či anomália obrazovky, ku ktorej dochádza, je vnútorným problémom monitora alebo vášho počítača a video karty.

![](_page_52_Picture_2.jpeg)

**POZNÁMKA:** Zabudovanú diagnostiku môžete spustit' len v prípade, že je video kábel odpojený a monitor je v *režime samokontroly*.

![](_page_52_Picture_4.jpeg)

Spustenie zabudovanej diagnostiky:

- **1** Skontrolujte, či je obrazovka čistá (žiadne prachové čiastočky na povrchu obrazovky).
- **2** Zo zadnej strany počítača alebo monitora odpojte video kábel(-le). Monitor sa potom prepne do režimu samokontroly.
- **3** Na 5 sekúnd stlačte a podržte **tlačidlo 1** na prednom paneli. Zobrazí sa sivá obrazovka.
- **4** Pozorne skontrolujte prítomnost' anomálií na obrazovke.
- **5** Na prednom paneli znova stlačte **tlačidlo 1**. Farba obrazovky sa zmení na červenú.
- **6** Na displeji skontrolujte prítomnost' akýchkoľvek anomálií.
- **7** Zopakovaním krokov 5 a 6 skontrolujte displej na zelenej, modrej, čiernej, bielej a textovej obrazovke.

Kontrola sa dokončí po zobrazení textovej obrazovky. Skončite opätovným stlačením **tlačidla 1**.

Ak po použití zabudovaného diagnostického nástroja nezistíte žiadne anomálie obrazovky, monitor funguje správne. Skontrolujte video kartu a počítač.

### **Bežné problémy**

Nasledujúca tabuľka obsahuje všeobecné informácie o bežných problémoch monitora, na ktoré môžete narazit' a možné riešenia.

![](_page_53_Picture_298.jpeg)

![](_page_54_Picture_364.jpeg)

# <span id="page-55-0"></span>**Problémy špecifické pre produkt**

![](_page_55_Picture_297.jpeg)

# <span id="page-55-2"></span><span id="page-55-1"></span>**Problémy špecifické pre rozhranie Universal Serial Bus (USB)**

![](_page_55_Picture_298.jpeg)

![](_page_56_Picture_201.jpeg)

# <span id="page-56-0"></span>**Problémy týkajúce sa reproduktora**

![](_page_56_Picture_202.jpeg)

#### <span id="page-57-0"></span>**VAROVANIE: Bezpečnostné pokyny**

![](_page_57_Picture_2.jpeg)

<span id="page-57-4"></span>**VAROVANIE: Použitie iných ovládacích prvkov, nastavení alebo postupov ako tých, ktoré sú popísané v tejto dokumentácii, môže mat' za následok vystavenie zásahu elektrickým prúdom, elektrickým rizikám a/alebo mechanickým rizikám.**

Informácie týkajúce sa bezpečnostných pokynov nájdete v dokumente Informácie o bezpečnosti, životnom prostredí a predpisoch.

# <span id="page-57-1"></span>**Oznámenia FCC (len USA) a ďalšie regulačné informácie**

Oznámenia FCC a ďalšie regulačné informácie nájdete na webovej lokalite regulačnej zhody, ktorá sa nachádza na adrese [www.dell.com/regulatory\\_compliance](www.dell.com/regulatory_compliance).

# <span id="page-57-3"></span><span id="page-57-2"></span>**Kontakt na spoločnost' Dell**

**Pre zákazníkov v USA je určené telefónne číslo 800-WWW-DELL (800-999-3355).**

![](_page_57_Picture_9.jpeg)

**POZNÁMKA:** Ak nemáte aktívne internetové pripojenie, kontaktné údaje nájdete v nákupnej faktúre, ústrižku na balení, účtenke alebo v katalógu výrobkov od spoločnosti Dell.

**Spoločnost' Dell poskytuje viacero on-line a telefonických možností na získanie podpory a služieb. Dostupnost' sa líši v závislosti od krajiny a výrobku a niektoré služby možno nebudú vo vašej oblasti k dispozícii.** 

- **•** Online technická pomoc ─ <www.dell.com/support/monitors>
- **•** Kontakt na spoločnost' Dell ─<www.dell.com/contactdell>